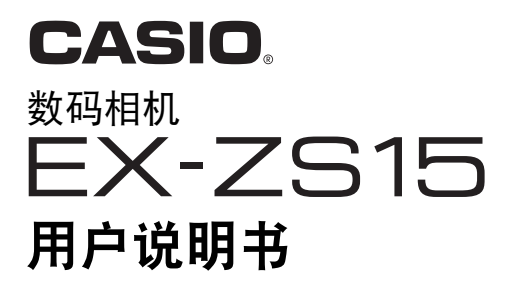

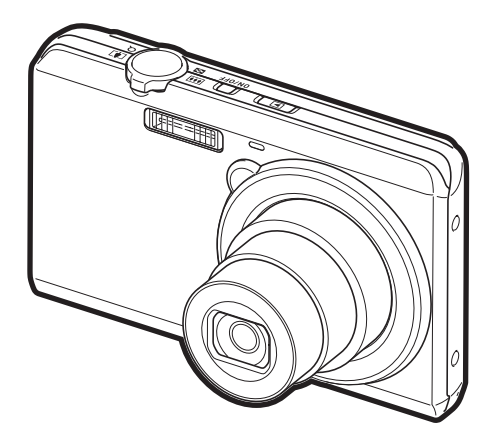

感谢您购买本CASIO产品。

- 使用前,请务必阅读本用户说明书中的注意事项。
- 将用户说明书放置于安全处,以备后用。
- 有关本产品的最新信息,请访问EXILIM官方网站http://www.exilim.com/

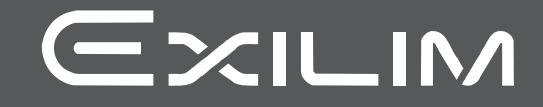

## <span id="page-1-0"></span>打开包装

打开相机包装时,请进行检查,确认下列物品是否齐全。如果缺少物品,请与原零售商 联系。

<span id="page-1-1"></span>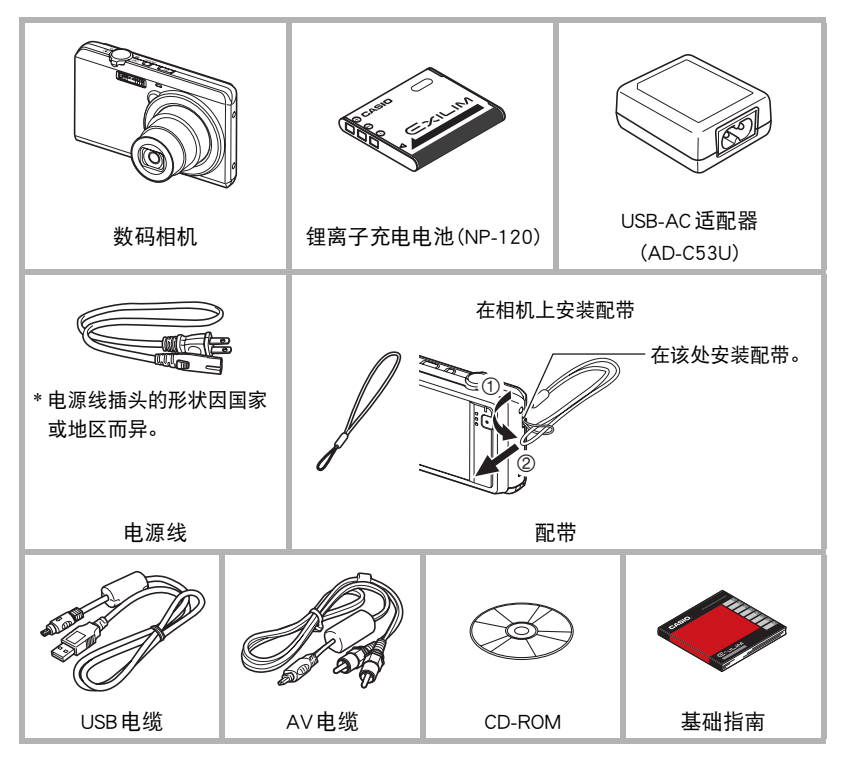

## <span id="page-2-0"></span>请先阅读本节!

- 本说明书内容如有变更,恕不另行通知。
- 本说明书的内容在编写过程的每个步骤中均经过检查。如发现任何疑问或错误等, 请随时与本公司联系。
- 禁止复制本用户说明书的部分或全部内容。根据版权法,除用户个人使用外,未经 CASIO COMPUTER CO., LTD.许可,禁止将本说明书的内容用于任何其他用途。
- 对于因本产品的使用或故障而使用户或任何第三方遭受的任何损坏或损失,CASIO COMPUTER CO., LTD.概不负责。
- 对于因使用Photo Transport或YouTube Uploader for CASIO而使用户或任何第三方遭 受的任何损坏或损失,CASIO COMPUTER CO., LTD.概不负责。
- 对于因故障、修理、或任何其他原因而导致存储器内容丢失所造成的任何损坏或损 失,CASIO COMPUTER CO., LTD.概不负责。
- 请注意,本用户说明书中表示的示例画面和产品图示可能与相机的实际画面和配置 略有不同。

#### LCD板

显示屏的液晶板采用高精度技术,像素合格率达99.99%以上。也就是说,极少数像素 可能不亮或一直保持点亮状态。这是由液晶板的特性造成的,并不代表故障。

#### 试拍照片

在拍摄最终影像之前,请进行试拍以确认相机可以正常拍摄。

# 目录

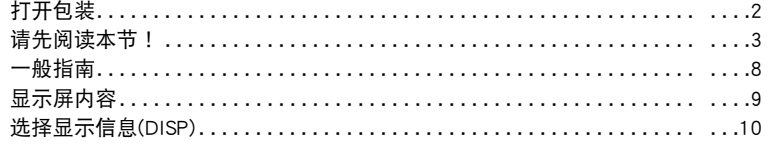

## ■快速入门基础

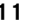

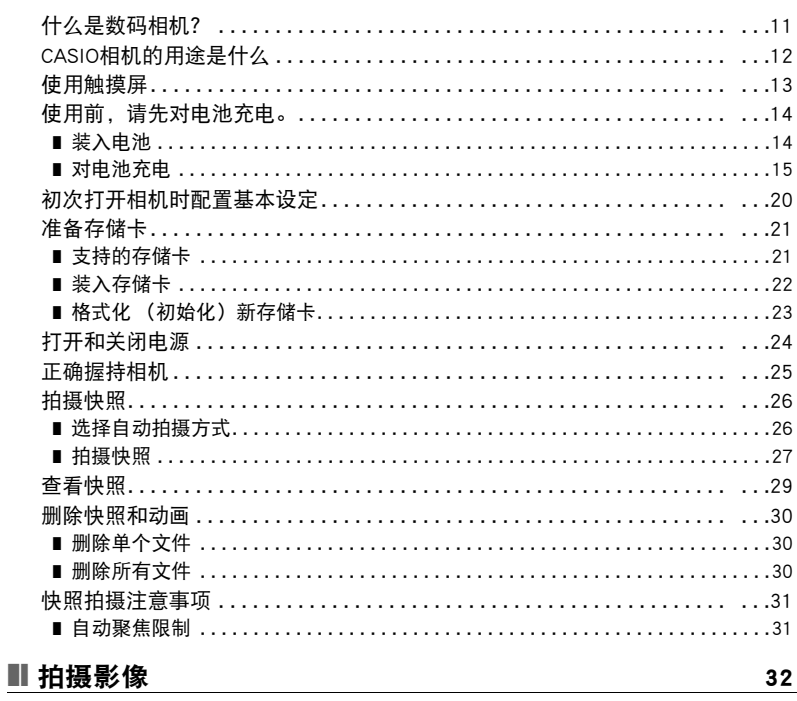

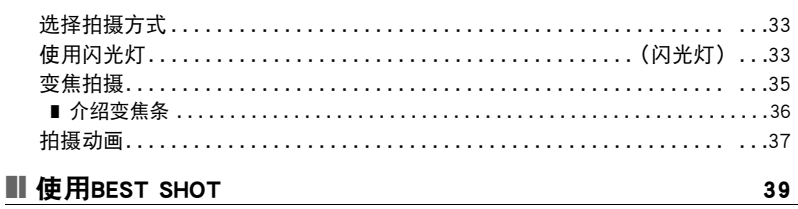

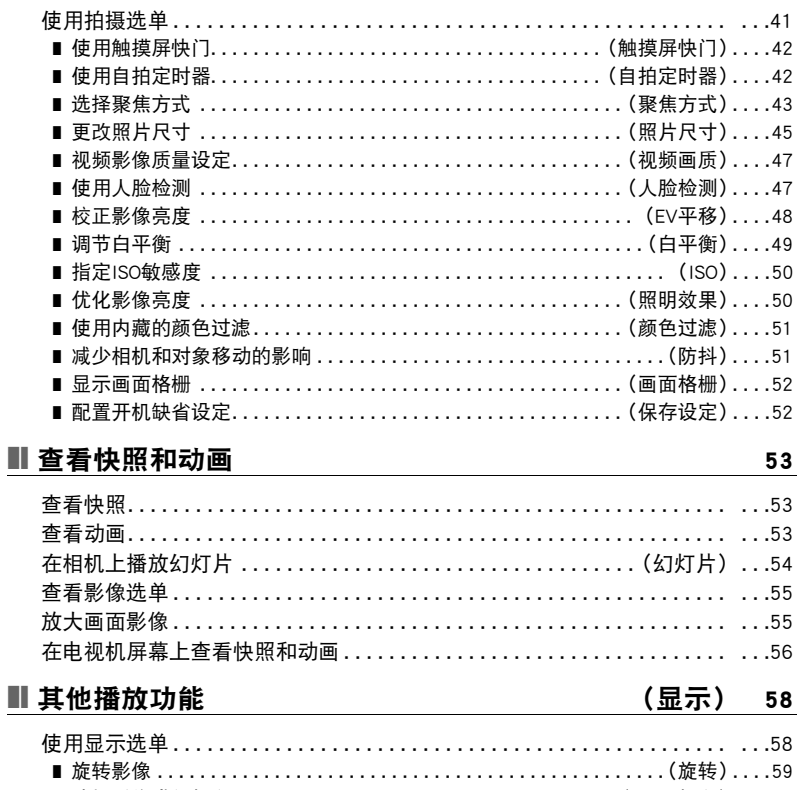

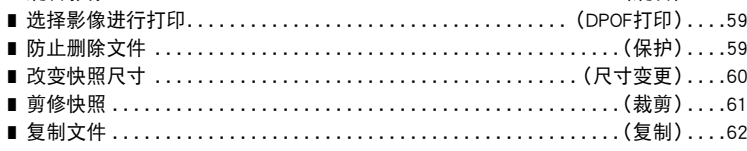

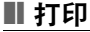

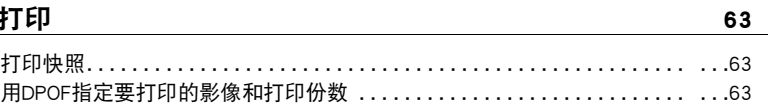

41

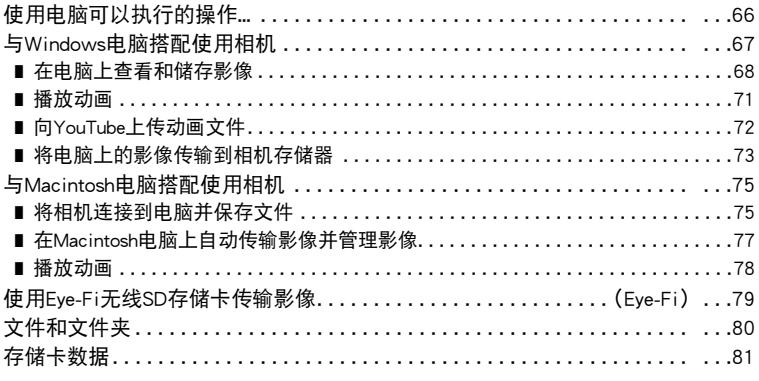

### ■ 其他设定

### (设置) 83

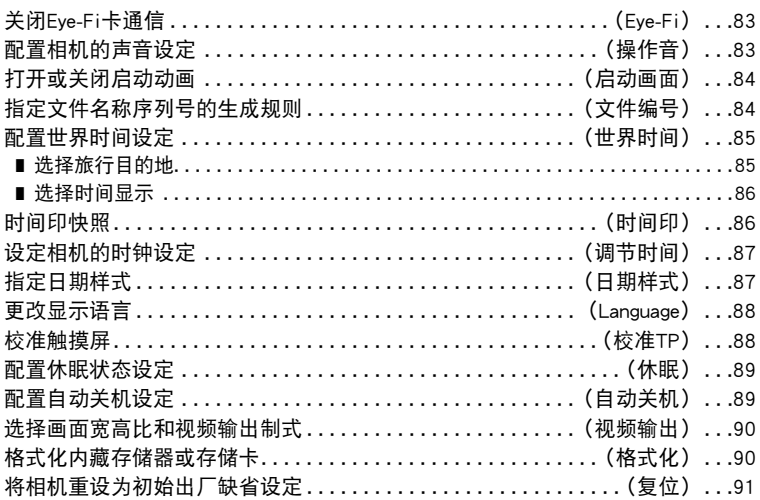

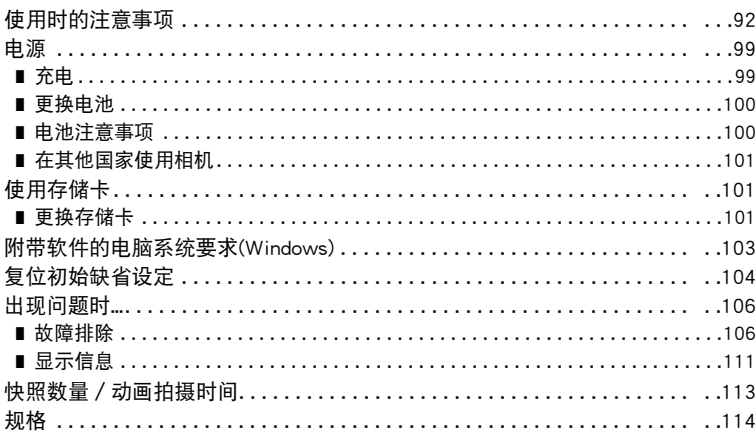

## <span id="page-7-0"></span>一般指南

括号内的数字代表各项目的说明页码。

正面

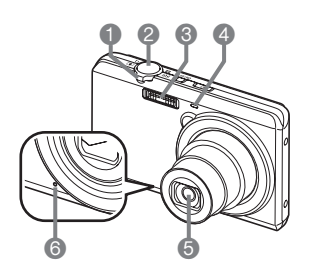

**1**变焦控制器 ([第27](#page-26-0)[、35](#page-34-0)[、55](#page-54-2)[、55](#page-54-3)页) 2快门钮([第27](#page-26-1)页) 3闪光([第33](#page-32-1)页) 4前灯([第25](#page-24-1)[、42](#page-41-2)页) 6镜头 6麦克风([第38](#page-37-0)页)

 $\bigcirc$ [p](显示)钮 ([第24](#page-23-1)[、29](#page-28-0)页) 8[ON/OFF](电源) ([第15](#page-14-1)[、20](#page-19-1)[、24](#page-23-0)页) 9后灯([第16](#page-15-0)[、18](#page-17-0)[、24、](#page-23-2) [27](#page-26-2)[、34](#page-33-0)页) **<b>**<sup>0</sup>[●](动画)钮 ([第28](#page-27-0)[、37](#page-36-1)页)

背面

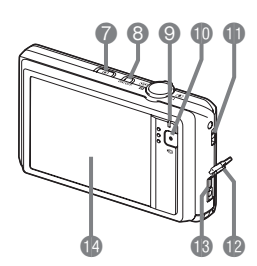

bl带孔(第[2](#page-1-1)页) 個插孔盖 **B**[USB/AV] 端口 ([第16](#page-15-1)、 [17](#page-16-0)[、56](#page-55-1)[、68](#page-67-1)[、76](#page-75-0)页) bo显示屏(第[9](#page-8-0)[、10](#page-9-0)页)

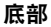

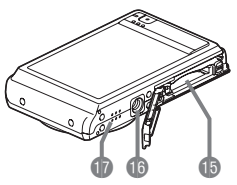

bp电池/存储卡槽(第[14](#page-13-1)[、22](#page-21-0)[、100](#page-99-2)[、101](#page-100-3)页) **心三脚架安装孔** 安装三脚架时,请使用该孔。 **m** 扬声器

## <span id="page-8-0"></span>显示屏内容

显示屏采用各种指示符、图标和数值来让您了解相机的状态。

• 此处的示范画面用来向您展示各种方式下显示屏上出现的所有指示符和数字的位 置。它们并不代表相机上实际出现的画面。

#### ■ 快照拍摄

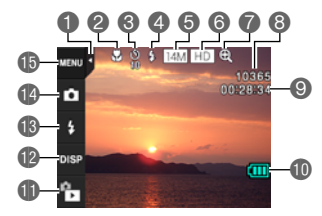

1选项卡([第24](#page-23-3)页) 2聚焦方式([第43](#page-42-0)页) 6自拍定时器方式([第42](#page-41-1)页) 4闪光([第33](#page-32-1)页)

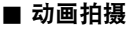

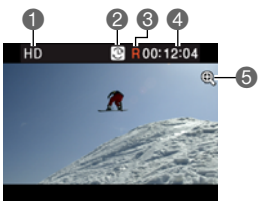

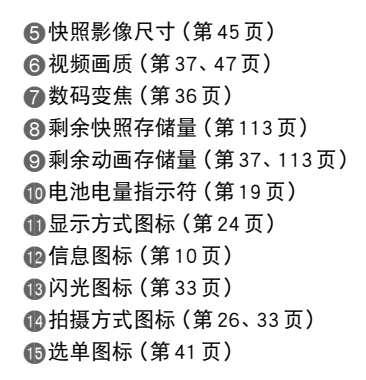

1视频画质([第37](#page-36-0)[、47](#page-46-0)页) 2拍摄时间切换图标([第37](#page-36-2)页) ■ 动画剩余时间图标 ([第37](#page-36-2)页) 4剩余动画存储量/动画拍摄时间 ([第37](#page-36-3)[、113](#page-112-2)页) 5数码变焦(第[36](#page-35-1)页)

<span id="page-8-1"></span>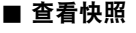

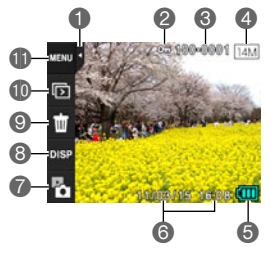

1选项卡([第24](#page-23-3)页) ■保护指示符([第59](#page-58-3)页) 文件夹名称/文件名(第[80](#page-79-1)页) 快照影像尺寸(第[45](#page-44-0)页) 电池电量指示符(第[19](#page-18-0)页) 日期/时间([第20](#page-19-0)[、87](#page-86-2)页) 拍摄方式图标(第[24](#page-23-4)页) 信息图标(第[10](#page-9-0)页) 删除图标(第[30](#page-29-0)页) bk幻灯片图标([第54](#page-53-1)页)

bl选单图标(第[58](#page-57-2)页)

#### ■ 动画播放

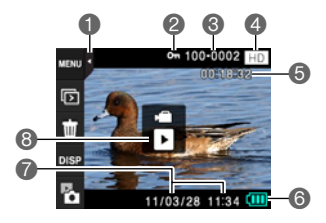

1选项卡([第24](#page-23-3)页) ■保护指示符([第59](#page-58-3)页) ■文件夹名称 / 文件名 (第[80](#page-79-1)页) 4视频画质(第[37](#page-36-0)[、47](#page-46-0)页) 5动画拍摄时间(第[53](#page-52-3)页) 6电池电量指示符(第[19](#page-18-0)页) 7日期/时间([第20](#page-19-0)[、87](#page-86-2)页) **6 "▶"**动画播放图标([第53](#page-52-4)页)

### <span id="page-9-0"></span>选择显示信息(DISP)

每按一次 "DISP",即会在显示或隐藏画面信息的设定之间循环滚动。可以分别配置 拍摄方式和显示方式的设定。

- 如果屏幕上未显示"DISP", 请点触选项卡显示此选项。
- 拍摄动画时,无法更改显示信息。

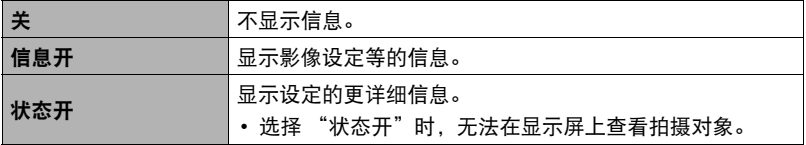

#### ■ 信息画面

#### 拍摄方式信息画面

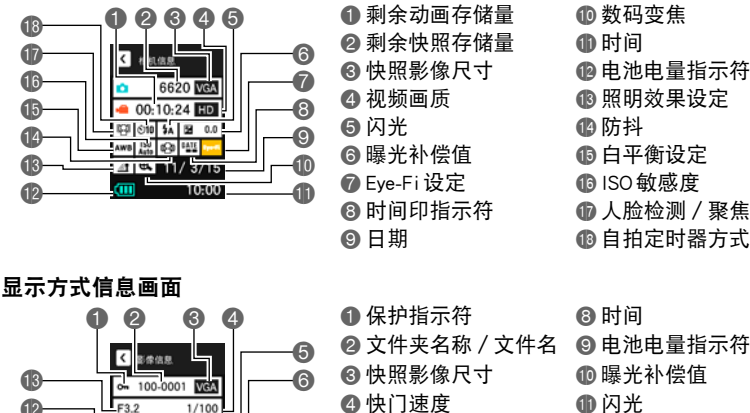

- **6**ISO敏感度 6Eye-Fi设定
- 7日期

 $\ddot{\bullet}$ 

 $\overline{9}$   $\overline{10}$   $10.00$   $\overline{8}$ 

 $\circ$  B  $\circ$  A J 11

100

- **<b>**的数码变焦
- **d** 时间
- **@** 电池电量指示符
- **6 照明效果设定**
- **42 防抖**
- **<b>**向白平衡设定
- **BISO敏感度**
- br人脸检测/聚焦方式
- bs自拍定时器方式
- 8时间
- 
- **心**曝光补偿值
- 
- bm白平衡设定
- **48 光圈值**

**co CD** 

# <span id="page-10-0"></span>快速入门基础

## <span id="page-10-1"></span>什么是数码相机?

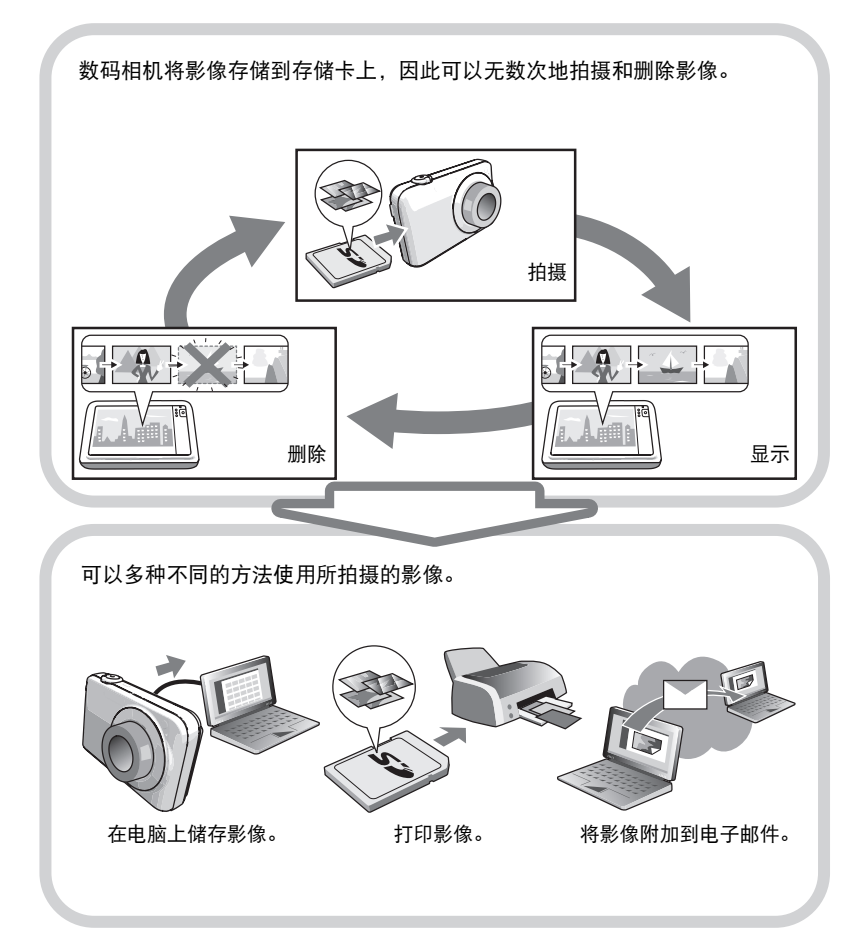

## <span id="page-11-0"></span>CASIO相机的用途是什么

CASIO相机拥有多种强大功能可供选择,使数码影像的拍摄信手拈来,包括以下三大 主要功能。

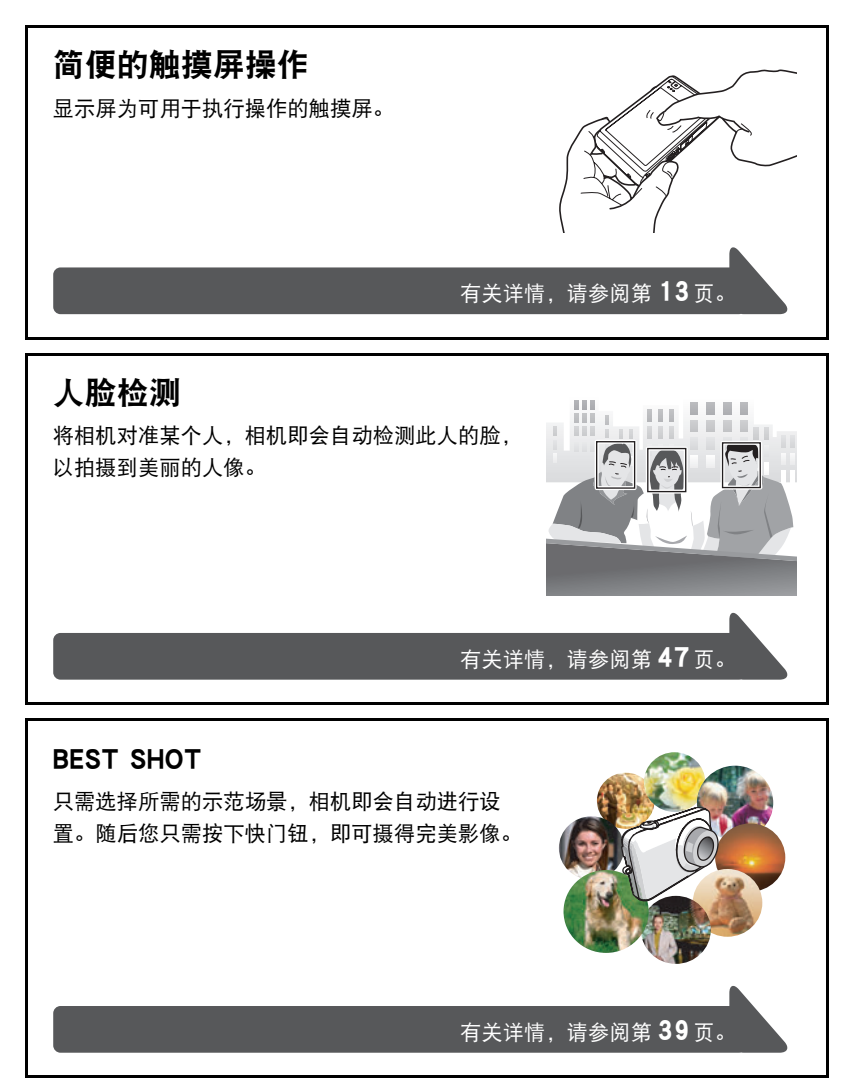

## <span id="page-12-0"></span>使用触摸屏

相机的显示屏为触摸屏。这表示您可以通过手指触摸屏幕来执行以下操作。

#### 点触

用手指短暂点触屏幕。

点触屏幕可以选择图标或选单项目,并配置设定。

#### 触按

用手指按住屏幕。

触按屏幕可以快速滚动影像,或者进行动画的连续逐 帧播放。

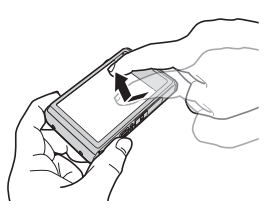

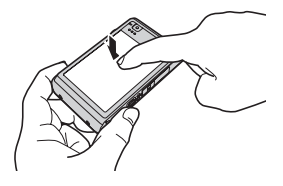

#### <span id="page-12-1"></span>拖曳

用手指按住屏幕并向上、下、左或右拖曳。 使用拖曳可以将屏幕影像移到其他位置,以及滚动影 像。

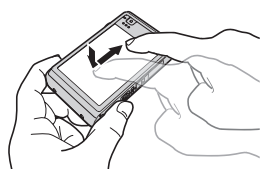

### 重要!

- 切勿使用尖锐或坚硬的物体进行屏幕操作。否则会损坏屏幕。
- 触摸屏对压力敏感。操作时,请确保用足够的压力点触屏幕。

### ▌注.

- 使用市售的LCD保护膜会降低显示屏的操作灵敏度。
- 如果触摸屏项目选择的操作不理想,请校准触摸屏 (第[88](#page-87-2)页)。

## <span id="page-13-0"></span>使用前,请先对电池充电。

请注意,新购置相机的电池尚未充电。执行以下步骤,将电池装入相机并对其充电。

• 本相机由专用的CASIO锂离子充电电池(NP-120)供电。切勿尝试使用其他类型的电 池。

## <span id="page-13-1"></span>装入电池

*1.* 打开电池盖。

按下电池盖,向箭头所示方向滑动。

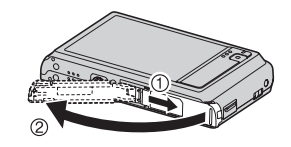

### *2.* 装入电池。 让电池上的EXILIM标志向下 (镜头的方向),在箭头所示 的方向上握住电池旁的闭锁 器,将电池滑入相机。按电池 直至闭锁器将其固定到位。 EXILIM标志 闭锁器 正面 背面 电池触点

#### *3.* 关闭电池盖。

按下电池盖抵住相机,滑动将其关闭。 • 关于如何更换电池,请参阅第[100](#page-99-2)页。

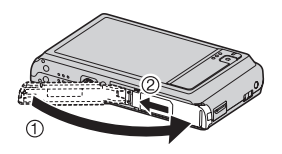

## <span id="page-14-0"></span>对电池充电

可以使用以下两种方法之一对相机电池充电。

- USB-AC适配器
- USB连接至电脑
- 使用 USB-AC 适配器充电
- *1.* 关闭相机电源。

查看并确认相机的显示屏为空白。如果不是空白,请按 [ON/OFF] (电源)关闭相机电源。

<span id="page-14-1"></span>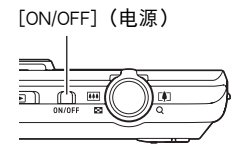

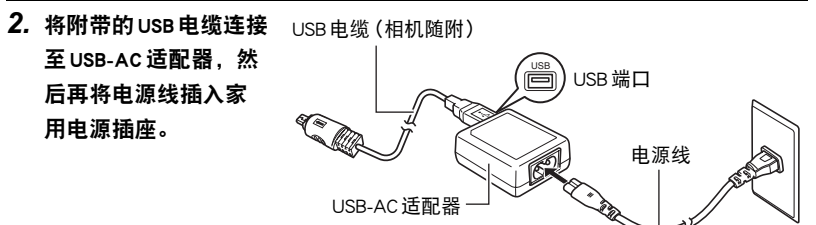

# *3.* 将USB电缆连接至相

机。

后灯将会呈红色点亮, 表示已开始充电。 充电完毕时,后灯熄 灭。 电量完全耗尽的电池充

满电需110分钟左右。

<span id="page-15-1"></span>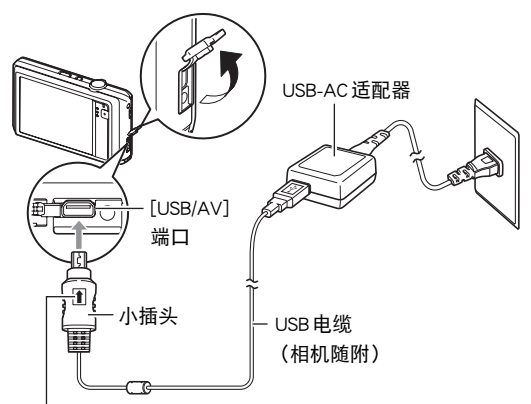

确保 USB 电缆插头上的 俞 标记朝向镜头侧, 然后将电缆连 接到相机上。

• 请注意,即使已完全插入插头,您仍能看到如图所示的插 头金属部分。

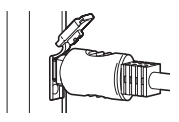

后灯

<span id="page-15-0"></span>后灯操作

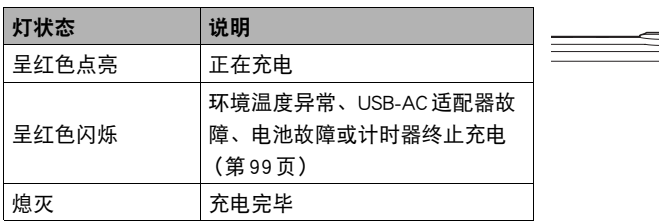

4. 充电完毕后,请先从相机上拔下USB电缆,然后从电源插座上拔下电源线。

#### ■ 使用USB连接至电脑进行充电

相机通过USB电缆直接连接至电脑后,将立即对相机内的电池进行充电。

• 您可能无法通过USB连接对相机电池充电,视电脑设置而定。如果出现这种情况, 推荐使用相机随附的USB-AC适配器。

#### ★ 重要!

• 第一次使用USB电缆将相机连接至电脑时,电脑上可能会出现一条错误讯息。如果 发生这种情况,请断开USB电缆后再重新连接。

#### *1.* 按[ON/OFF] (电源)关闭相机电源。

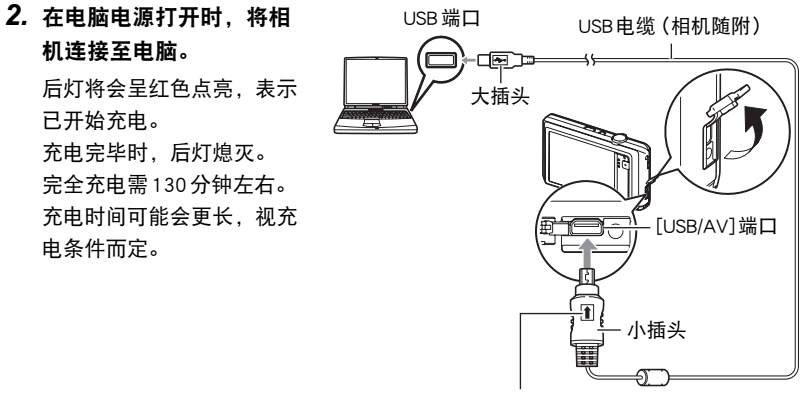

确保USB电缆插头上的會标记朝向镜头侧,然后将 电缆连接到相机上。

• 请注意,即使已完全插入插头,您仍能看到如图所示的插 头金属部分。

<span id="page-16-0"></span>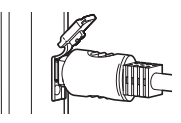

后灯操作

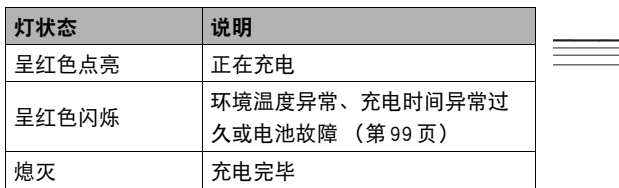

### *3.* 充电完毕后,请先从相机上拔下USB电缆,然后从电脑上拔下USB电缆。

 $\parallel$   $\pm$ 

• 如果相机已连接至电脑USB端口,即使关闭了相机电源,也将继续充电。这种情况 下,后灯会依照"[后灯操作"](#page-15-0)(第[16](#page-15-0)页)中的说明操作。

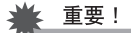

- 所连接的电脑处于休眠模式时,不会进行充电。
- 充电刚开始后或者开始一段时间后,可能会出现充电错误。出现充电错误时,后灯 会呈红色闪烁。
- 如果由于电脑型号或连接状况原因而电量过低, 则会在相机电源未打开时开始充 电。如果在这种情况下打开相机电源,会导致充电停止,并开始相机和电脑之间的 USB数据传输。此时相机的后灯会点亮绿色。

<span id="page-17-0"></span>后灯

#### 其他充电注意事项

- 使用上述两种充电方法,可以无需从相机中取出相机电池(NP-120)即可对其充电。 也可以使用选购的充电器(BC-120L)对电池充电。切勿使用任何其他类型的充电器 设备。试图使用不同类型的充电器会导致意外事故。
- 电池在正常使用稍后仍然较热时,可能无法完全充电。对电池充电之前,请让电池 充分冷却。
- 即使在没有装入相机的情况下,电池仍然会少量放电。因此,建议您在即将需要使 用电池时才对其进行充电。
- 对相机电池充电可能会干扰电视机或收音机接收信号。如果出现这种情况,请将 USB-AC适配器插入远离电视机或收音机的插座。
- 实际充电时间取决于当前电池容量以及充电条件。
- 请勿将USB-AC适配器用于任何其他设备。

#### <span id="page-18-0"></span>检查电池电量

消耗电池电量时,显示屏上的电池电量指示符会指示剩余电量,如下所示。

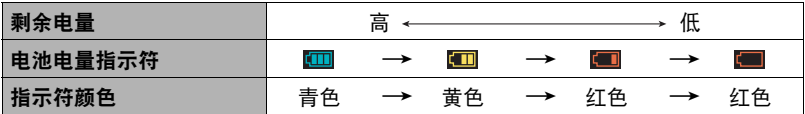

表示电量不足。请尽快对电池充电。

指示□时,无法进行拍摄。请立即对电池充电。

- 在拍摄方式和显示方式之间切换时,电池电量指示符显示的电量可能会发生变化。
- 如果在电池已耗尽的情况下30天左右不对相机供电,日期和时间设定将会被清除。 下一次在恢复电量后打开相机时,将会出现一条信息,提示您配置时间和日期设 定。此时,请配置日期和时间设定 (第[87](#page-86-2)页)。
- · 关于电池寿命和拍摄次数的信息,请参阅第[116](#page-115-0)页。

#### 电池电量节约窍门

- 不需使用闪光灯时,将闪光灯设定 (第[33](#page-32-1)页)选为 网 (禁止闪光)。
- 启用自动关机和休眠功能以避免在忘记关机时浪费电池电量 (第[89](#page-88-2)[、89](#page-88-3)页)。

### <span id="page-19-0"></span>初次打开相机时配置基本设定

初次打开相机电源时,会出现一个画面,该画面用来配置显示语言、日期和时间设 定。如未正确设定日期和时间,则会导致影像上记录的日期和时间出现错误。

### 重要!

- 如果您购买了面向日本市场的相机,则在以下步骤的第2步时不会出现语言选择画 面。在这种情况下,如果要将日文显示更改为其他语言,请使用 "[更改显示语言](#page-87-3)  [\(Language\)](#page-87-3)"([第88](#page-87-3)页)下的步骤。请注意,面向日本市场的相机可能不随附您所 选语言的本说明书版本。
- 在某些地区销售的相机型号可能不支持显示语言选择。
- *1.* 按[ON/OFF] (电源)打开相机电源。

<span id="page-19-1"></span>[ON/OFF] (电源)

- *2.* 上下拖曳([第13](#page-12-1)页)直至找到所需语言,然后点 触选择此语言。
- *3.* 点触所需的日期显示格式。

例如:2012年7月10日 年 / 月 / 日 → 12/7/10 日/月/年 $\rightarrow$  10/7/12 月/日/年→ 7/10/12

- *4.* 点触要更改的值 (年、月、日、小时、分钟)。
- 5. 点触 "▲"或 "▼"更改当前所选的值。
	- •触按 "▲"或 "▼"会快速更改设定。
	- 要切换12/24小时格式,请点触12小时/24小时切 换图标。

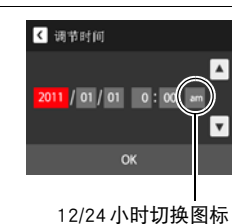

#### *6.* 设定好所需日期和时间设定后,点触 "OK"。

如果在以上步骤中配置显示语言、日期或时间发生错误,请参阅以下页码中更正设 定的信息。

– 显示语言:第[88](#page-87-3)页

– 日期和时间:第[87](#page-86-2)页

 $\mathbb{R}^+$ 

- 每个国家的本地时间误差和夏令时使用均由本国控制,会存在变更。
- 第一次配置时间和日期设定后,如果很快就取出电池,则会将这些设定重设为初始 出厂缺省设定。配置设定后的至少24小时内,请勿取出电池。

### <span id="page-20-0"></span>准备存储卡

虽然相机具有存储影像和动画的内藏存储器,但可能还需要购买市售的存储卡扩展容 量。本相机不带存储卡。装入存储卡时拍摄的影像储存在存储卡内。未装入存储卡 时,影像储存在内藏存储器内。

• 关于存储卡容量的信息,请参阅第[113](#page-112-3)页。

## <span id="page-20-1"></span>支持的存储卡

- SD存储卡(最大2GB)
- SDHC存储卡(2GB至32GB)
- SDXC存储卡(32GB至2TB)

请使用以上类型的存储卡。

- 以上是支持的存储卡类型,截至2011年6月。
- 所示存储卡容量为标准值。
- 请仅使用符合SD卡协会规格的SD卡。
- 本相机支持使用Eye-Fi卡。

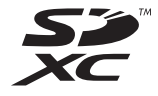

## <span id="page-21-0"></span>装入存储卡

*1.* 按[ON/OFF] (电源)关闭相机电源,然后 打开电池盖。 按下电池盖,向箭头所示方向滑动。

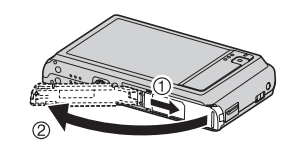

*2.* 装入存储卡。

使存储卡正面向上 (朝向相机的显示屏 侧),将存储卡完全滑入卡槽中直至其 发出咔哒声牢固就位。

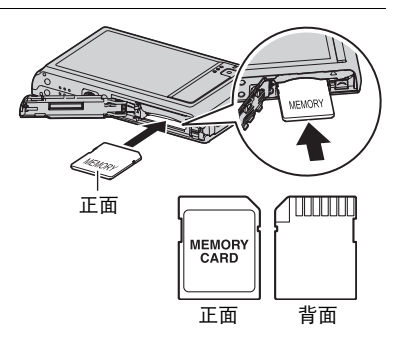

*3.* 关闭电池盖。 按下电池盖抵住相机,滑动将其关闭。 • 关于如何更换存储卡,请参阅第[101](#page-100-3)页。

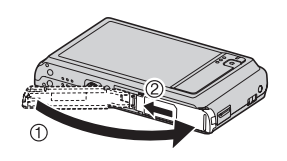

#### ▲ 重要!

- 除支持的存储卡 (第[21](#page-20-1)页)外, 切勿将任何其他物品插入存储卡槽。
- 如果卡槽内进入水或任何异物,请立即关闭相机电源,取出电池,然后与您的零售 商或与就近的CASIO授权服务中心联系。

### <span id="page-22-0"></span>格式化(初始化)新存储卡

初次使用新的存储卡之前,需要对其进行格式化。

*1.* 装入存储卡 (第[22](#page-21-0)页)。

#### *2.* 打开相机电源,然后点触 "MENU"。

• 如果屏幕上未显示 "MENU",点触选项卡显示此选项 (第[32](#page-31-1)页)。

#### 3. 上下拖曳 ([第13](#page-12-1)页) 直至找到 "设定", 然后点触选择此选项。

#### 4. 上下拖曳直至找到 "格式化", 然后点触选择此选项。

#### *5.* 点触 "格式化",然后点触 "是"。

即会开始存储卡格式化操作。

▲ 重要!

- 如果存储卡上已有快照或其他文件, 格式化存储卡会删除卡上的内容。一般情况 下,不需要重新格式化存储卡。但是,如果存储卡的储存速度变慢或出现其他异常 情况,请重新格式化存储卡。
- 请务必使用相机格式化存储上标准的上格式化存储卡,然后在相机上使用时, 会 降低相机的数据处理速度。使用SD存储卡、SDHC存储卡或SDXC存储卡时,在电 脑上进行格式化会导致与SD格式不符,造成兼容、操作等方面的问题。
- 第一次使用新 Eve-Fi 卡前需要进行格式化,请在此之前将 Eve-Fi Manager 安装文件复 制到您的电脑上。请务必在格式化卡之前进行这步操作。
- 格式化 Eve-Fi 卡之前,请务必备份卡上要保存的所有数据。

## <span id="page-23-0"></span>打开和关闭电源

### ■ 打开相机电源

<span id="page-23-1"></span>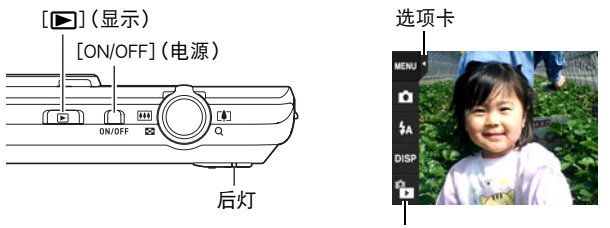

<span id="page-23-3"></span>"f"(显示)/"g"(拍摄)

<span id="page-23-2"></span>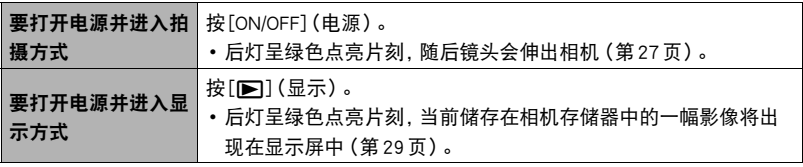

- 镜头伸出时,务必保证无任何物体阻挡或触碰。用手抓住镜头不使其伸出会导致故 障。
- 休眠功能或自动关机 (第[89](#page-88-2)[、89](#page-88-3)页) 会在预设时间内未进行任何操作的情况下自动 关闭电源。

#### <span id="page-23-4"></span>进入拍摄方式和显示方式

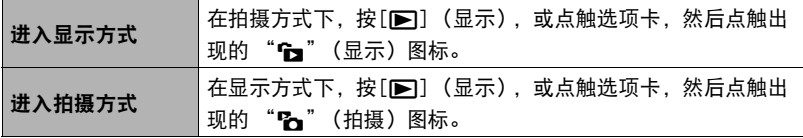

• 从拍摄方式转入显示方式10秒钟后,镜头会缩回相机。

#### ■ 关闭相机电源

按[ON/OFF] (电源)。

## <span id="page-24-0"></span>正确握持相机

如果在按下快门钮时移动了相机,则无法拍摄到清晰的影像。按下快门钮时,请务必 如图所示握持相机,并在拍摄时将双臂紧靠在身侧,使其保持静止不动。 握持相机使其保持静止不动,小心地按下快门钮,注意在释放快门时以及释放快门稍 后一刻不要移动相机。在可用光线不足,因而快门速度放慢时,这一点尤为重要。

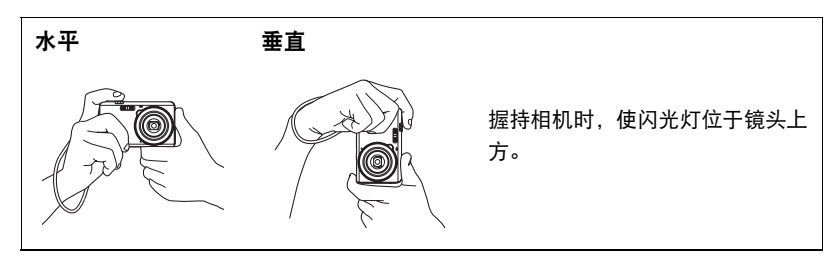

注

- 注意不要让手指或配带遮挡图示部分。
- 为防止相机意外掉落,操作相机时,请安装腕带并 务必将其缠绕在手指或手腕上。
- 切勿使用配带来回摇摆相机。
- 附带的配带为本相机专用。切勿将其用于任何其他 用途。

<span id="page-24-1"></span>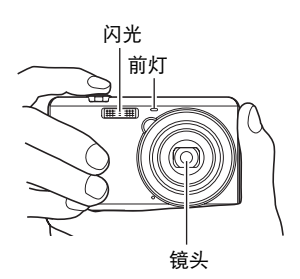

#### 重要!

• 务必确保您的手指没有阻挡或过于靠近闪光灯。使用闪光 灯时,手指会导致产生不必要的阴影。

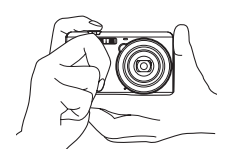

### <span id="page-25-0"></span>拍摄快照

相机具有多种不同的拍摄方式,以适应不同的拍摄环境和对象 ([第33](#page-32-0)页)。本节介绍 使用自动拍摄方式的一般拍摄步骤。

## <span id="page-25-1"></span>选择自动拍摄方式

可以根据数码摄影需要,选择两种拍摄方式之一 (自动或BEST SHOT)。

<span id="page-25-2"></span>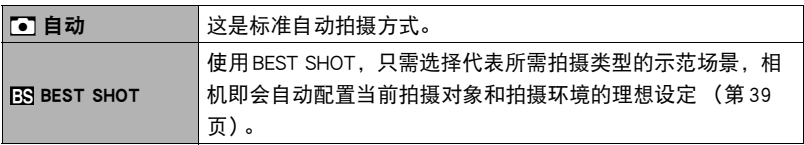

*1.* 按[ON/OFF] (电源)打开相机电源。

*2.* 点触顺数第二个图标 (拍摄方式)。

如果屏幕上未显示该图标,请点触选项卡显示该 图标。

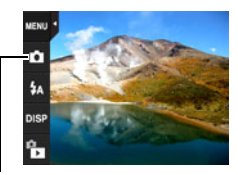

拍摄方式图标

*3.* 点触 "自动"选择自动拍摄方式。

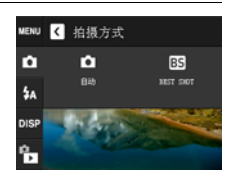

### <span id="page-26-0"></span>*1.* 将相机对准拍摄对象。

• 可以根据需要放大或缩小影像。

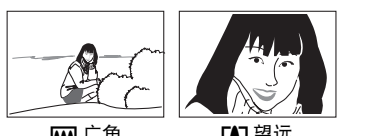

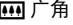

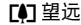

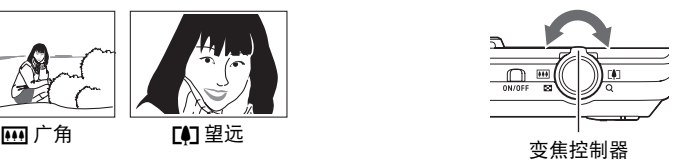

*2.* 半按快门钮聚焦影像。 完成聚焦时,相机会发出哔 声,后灯点亮绿色,聚焦框 变绿。

<span id="page-26-1"></span>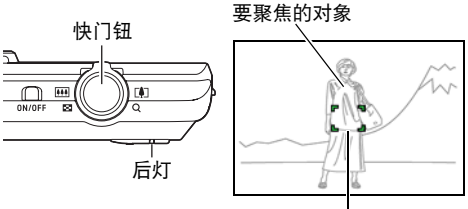

聚焦框

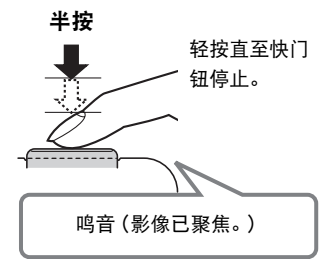

<span id="page-26-2"></span>半按快门钮时,相机会对当前对准的拍摄对象 自动调节曝光并进行聚焦。掌握好全按和半按 快门钮的力度是拍摄精美影像的一项重要技 术。

### *3.* 继续保持相机静止不动,完全按下快门钮。

<span id="page-27-0"></span>便可拍摄快照。

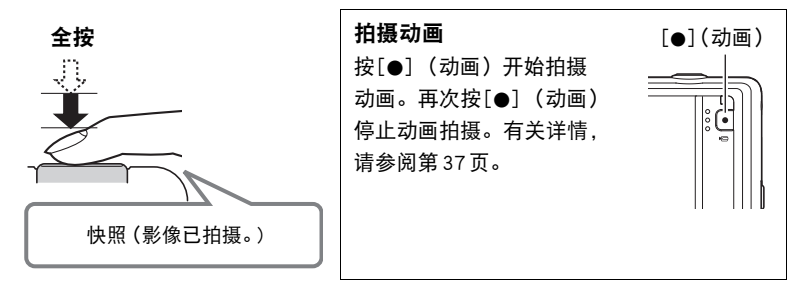

### $\parallel$  at

- 您也可以点触显示屏上的某一点,拍摄快照(第[42](#page-41-0)页)。
- 您可以指定快照的影像大小。有关详情,请参阅第[45](#page-44-0)页。

#### ■ 如果影像未聚隹...

如果聚焦框一直显示为红色并且后灯呈绿色闪烁,则表示影像未聚焦 (由于拍摄对象 太近等原因)。请将相机重新对准拍摄对象,然后重新聚焦。

#### ■ 如果拍摄对象不位于聚焦框中央 ...

"聚焦锁定"([第44](#page-43-0)页)是一种技术名称,您可以在拍摄所要聚焦的对象不在画面中 央的聚焦框内的影像时使用聚焦锁定技术。

## <span id="page-28-0"></span>查看快照

请使用下列步骤在相机的显示屏上查看快照。

- 关于如何播放动画,请参阅第[53](#page-52-5)页。
- 1. 按[▶] (显示)或点触 "fa"(显 示)进入显示方式。

即显示当前存储在存储器中的一张快照。

- 如果屏幕上未显示 "fm"(显示),点 触选项卡显示此图标。
- 还包括所显示快照的信息 (第[9](#page-8-1)页)。
- 也可清除信息,仅查看快照 (第[10](#page-9-0) 页)。
- 将变焦控制器滑向 [4] 或点触显示屏, 即可缩放屏幕影像 (第[55](#page-54-3)页)。 如果要拍摄的快照非常重要,则建议您 在拍摄后放大影像并检查其细部。

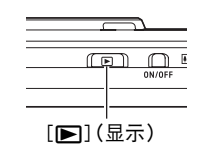

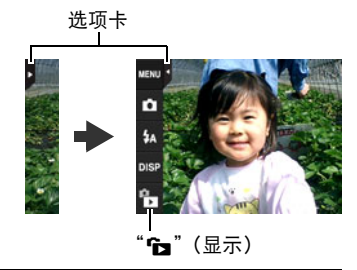

*2.* 左右拖曳屏幕影像,以滚动快照。

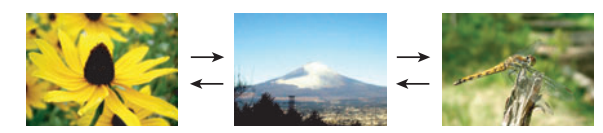

▌沣

• 在显示方式下或显示选单画面时,如果按快门钮,将直接切换到拍摄方式。

### <span id="page-29-0"></span>删除快照和动画

如果存储器已满,则可以删除多余的快照和动画,以释放存储空间并拍摄更多影像。

▲ 重要!

• 请注意,文件 (影像)的删除操作无法撤销。

## <span id="page-29-1"></span>■■删除单个文件

1. 在显示方式中, 左右拖曳屏幕影像, 滚动文件直至找到要删除的文件。

- 2. 点触 "而"。
	- 如果屏幕上未显示"亩",请点触选项卡显示此图 标。
- *3.* 点触 "1个文件"。

即会删除所选影像。

### <span id="page-29-2"></span>■■删除所有文件

- *1.* 进入显示方式。
- 2. 点触 "而"。
	- 如果屏幕上未显示"亩",请点触选项卡显示此图标。
- *3.* 点触 "所有文件"。
- *4.* 点触 "删除"。

随即出现 "没有文件。"信息。

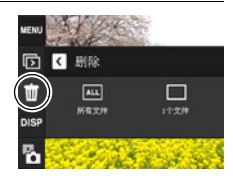

### <span id="page-30-0"></span>快照拍摄注意事项

#### 操作注意事项

- 后灯呈绿色闪烁时,切勿打开电池盖。否则会导致无法正确存储刚拍摄的影像、损 坏存储器中存储的其他影像、相机出现故障等。
- 如果有不必要的光线直射镜头,请用手遮住镜头。

#### 拍摄快照时的显示屏

- 拍摄对象的亮度条件会导致显示屏的反应速度下降,并会导致显示屏影像中产生数 字噪音。
- 显示屏上出现的影像用作影像构图。实际影像将会根据当前所选拍摄方式进行拍摄 (第[33](#page-32-0)页)。

#### 荧光灯照明条件下的室内拍摄

• 荧光灯光线的瞬间闪烁会影响影像的亮度和颜色。

## <span id="page-30-1"></span>■自动聚焦限制

- 以下任何情况可能均会导致无法正确聚焦。
	- 纯色墙体或对比度非常低的其他对象
	- 强逆光对象
	- 发强光的对象
	- 百叶窗或包含重复水平图案的其他对象
	- 与相机距离不等的多个对象
	- 暗处的对象
	- 拍摄时相机移动
	- 快速移动的对象
	- 相机聚焦范围之外的对象
- 如不能正确聚焦,请尝试使用聚焦锁定 (第[44](#page-43-0)页)或手动聚焦 (第[43](#page-42-0)页)。

## <span id="page-31-0"></span>拍摄影像

在拍摄方式中点触显示屏,将显示配置拍摄方式设定的画面。

### ■ 配置拍摄方式设定

*1.* 按[ON/OFF] (电源)打开相机电源并进 [ON/OFF](电源) 入拍摄方式。 • 如果相机处于显示方式, 请点触 "?" Ŵ (拍摄)进入拍摄方式。 5"(拍摄)

### <span id="page-31-1"></span>*2.* 点触要更改设定的项目。

• 如果屏幕左侧没有图标,请点触选项卡显示图标。

1选项卡([第24](#page-23-3)页) **2选单([第41](#page-40-1)页)\* <sup>3</sup>**拍摄方式([第33](#page-32-0)页) **4闪光([第33](#page-32-1)页)** 5信息([第10](#page-9-0)页) 6显示方式([第24](#page-23-4)页)

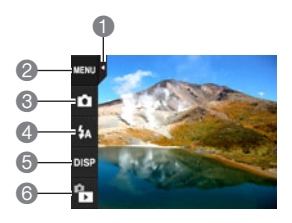

\* 选单上显示的某些项目可能不可用,视拍摄方式而异。

## <span id="page-32-0"></span>选择拍摄方式

本相机具有两种拍摄方式:自动方式和BEST SHOT方式。

- *1.* 在拍摄方式中,点触顺数第二个图标 (拍摄方式)。
	- 如果屏幕上未显示该图标, 请点触选项卡显示该图标。

# *2.* 点触要使用的拍摄方式的图标。

即会进入所选拍摄方式。

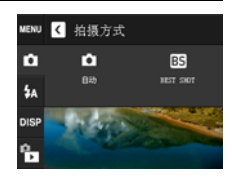

闪光

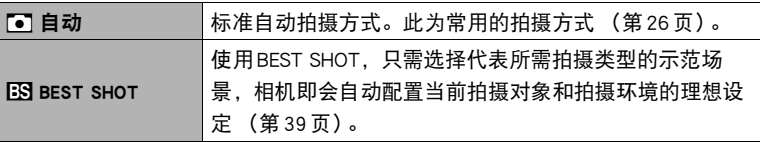

## <span id="page-32-1"></span>使用闪光灯(闪光灯)

- *1.* 在拍摄方式中,点触顺数第三个图标 (闪光)。
- *2.* 点触要使用的闪光方式的图标。

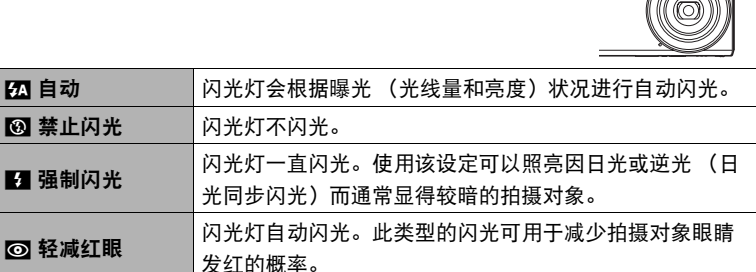

*3.* 按快门钮进行拍摄。

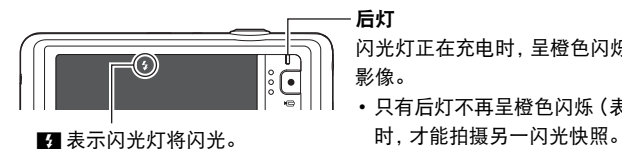

<span id="page-33-0"></span>闪光灯正在充电时,呈橙色闪烁,表示无法拍摄 影像。

• 只有后灯不再呈橙色闪烁(表示充电完毕)

• 关于闪光范围的信息,请参阅第[115](#page-114-0)页。

▌∉ \_

- 请注意勿让手指和配带遮挡住闪光灯。
- 拍摄对象太远或太近时,都有可能无法获得所需的效果。
- 闪光灯的充电时间 (第[115](#page-114-1)页)取决于操作状况 (电池状况、环境温度等。)
- 光线较暗时关闭闪光灯进行拍摄会使快门速度变慢,导致影像因相机移动而出现模 糊。此时,请使用三脚架等设备固定相机。
- 使用轻减红眼功能时,闪光灯会根据曝光状况进行自动闪光。在光线明亮的地方, 闪光灯不闪光。
- 存在室外阳光、荧光灯照明、或某些其它光源时,会导致影像颜色异常。
- 在禁止闪光灯的场所拍摄时, 请将闪光灯设定选为 网 (禁止闪光)。

#### 轻减红眼

使用闪光灯在夜间或昏暗的房间内拍摄时,会导致影像中的人眼内出现红点。这是由 眼睛的视网膜反射闪光线所造成的。将闪光方式选为轻减红眼时,闪光灯会进 行预闪,以使影像中人眼的虹膜关闭,从而可以减少产生红眼的机会。 使用轻减红眼时,请注意下列要点。

- 除非影像中的人物直视相机 (闪光灯), 否则轻减红眼功能不起作用。
- 如果对象距离相机太远,轻减红眼效果可能不十分理想。

### <span id="page-34-0"></span>变焦拍摄

本相机具有各种变焦功能:光学变焦、HD变焦和数码变焦。最大变焦倍数取决于影像 尺寸设定。

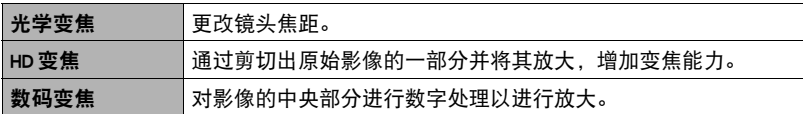

*1.* 在拍摄方式中,滑动变焦控制器进行变焦。

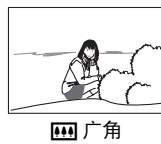

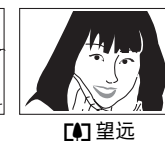

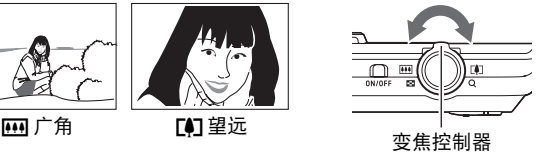

- 144 (广角):缩小拍摄对象的尺寸,扩大范围。
- z (望远): 放大拍摄对象,缩小范围。

*2.* 按快门钮拍摄影像。

▶ 重要!

- 时间印 (第[86](#page-85-2)页)打开时,数码变焦和HD变焦无效。
- ▌注.
- 使用望远拍摄时, 为了防止因相机移动造成影像模糊, 建议使用三脚架。
- 进行变焦操作会更改镜头的光圈值。

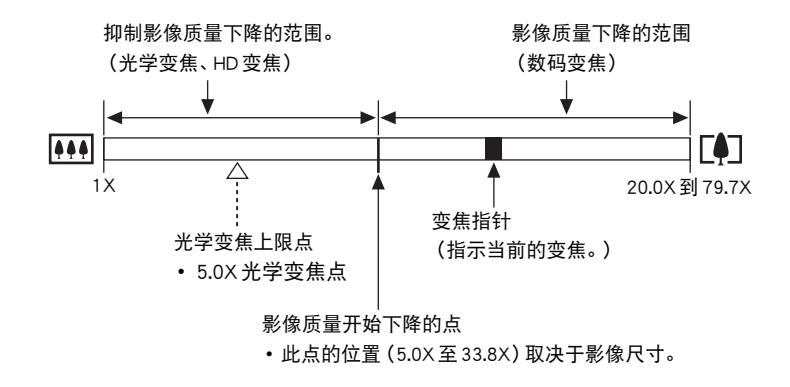

<span id="page-35-0"></span>变焦操作时,显示屏上会出现一条变焦条显示当前变焦设定。

#### <span id="page-35-1"></span>■ 变焦图标

显示屏上是否出现变焦图标取决于变焦倍数。

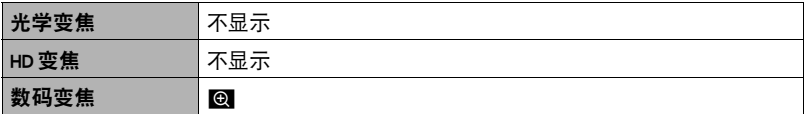

#### ■ 变焦倍数

数码变焦倍数取决于影像尺寸 ([第45](#page-44-0)页)。

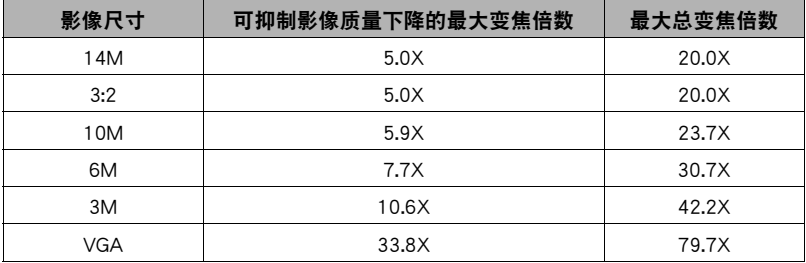
<span id="page-36-0"></span>拍摄动画

以下为拍摄动画的步骤说明。

- *1.* 在拍摄方式中,点触 "MENU"。
	- 如果屏幕上未显示 "MENU",请点触选项卡显示 此选项。
- *2.* 上下拖曳直至找到 "视频画质",然后点触选择 此选项。
- *3.* 点触要更改设定的项目。

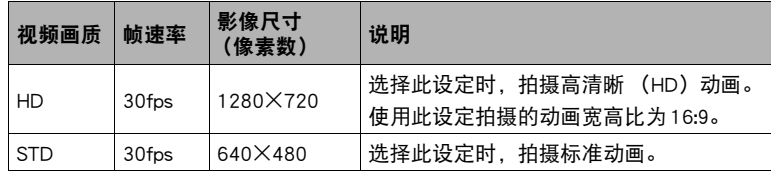

*4.* 若要关闭选单画面,请点触 "菜单"或按快门钮。

*5.* 按[0] (动画)。

即会开始拍摄。

- 拍摄动画期间,也录制单声道声 音。
- 按下[●] (动画) 后, 相机会立 即自动聚焦到显示屏中央的拍摄 对象上。之后,拍摄动画时焦距 固定。

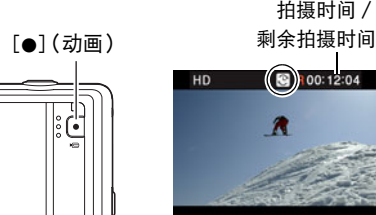

FOR R 00:12:04 HD

拍摄时间/

- 正在拍摄时, 如果点触 "心", 即可显示剩余拍摄时间和 "R"。再次点触 "o",将切换回已拍摄时间。
- *6.* 再次按[0] (动画)停止拍摄。

如果在按[●] (动画) 前存储器已满, 动画拍摄也会自动停止。

• 单个动画拍摄允许的最大文件尺寸可为4GB或最大长度为29分钟。如果达到以 上任一限制,则动画拍摄会自动停止。

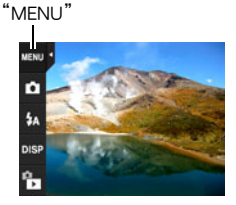

#### 重要!

- 长时间拍摄动画时,相机摸起来略微有点热。这是正常现象,并不代表故障。
- 相机同时会录制声音。拍摄动画时,请注意以下几点。
	- 注意不要让手指等物体挡住麦克风。
	- 相机距离录音对象太远时,无法取得良好的录音效果。
- 拍摄非常明亮的对象会导致显示屏影像中出现竖条带或偏粉 红色。这种现象并非故障。
- 
- 使用相机内藏存储器拍摄动画时,动画会丢帧。拍摄动画 时,务必使用高速存储卡 (非内藏存储器)。
- 麦克风
- 拍摄动画时,仅可使用数码变焦进行变焦。由于拍摄动画时 无法使用光学变焦,请在按下[●] (动画) 开始拍摄之前进行所需的变焦。
- 使用某些类型的存储卡会减慢数据传输速度,从而增加拍摄动画所需的时间,这会 导致动画丢帧。动画图标变为黄色,表示正在丢帧。为了避免此类问题,建议使用 超高速SD存储卡。但请注意,CASIO不保证超高速SD存储卡用于本相机时一定能 正确操作。

注

• 拍摄特写或较大变焦倍数的影像时,相机移动的影响会更加明显。因此,建议在这种 情况下使用三脚架。

# 使用BEST SHOT

BEST SHOT提供一系列示范 "场景",可展示各种不同类型的拍摄条件。需要更改相 机的设定时,只需找到与所需条件匹配的场景,相机即会自动相应设定。这可以将因 曝光不足和快门速度设定不佳导致影像质量糟糕的可能性降到最低。

- <span id="page-38-0"></span>■ 用 BEST SHOT 拍摄影像
- *1.* 在拍摄方式中,点触顺数第二个图标 (拍摄方 式)。
	- 如果屏幕上未显示该图标,请点触选项卡显示该 图标。
- **2.** 点触 "EST" (BEST SHOT)。 便会显示BEST SHOT场景选单。
- *3.* 点触要选择的场景。
	- 点触屏幕右上角的 " < ", 然后点触一种 BEST SHOT 场景, 即会显示该场景的详细信息。

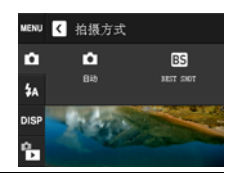

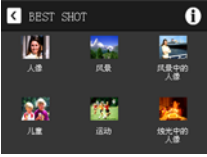

4. 按快门钮 (拍摄快照时)或按[●] (动画) (拍摄动画时)。

▌注:

• BEST SHOT YouTube场景会调整相机设置,以便拍摄最适合上传到YouTube的动画。 用YouTube场景拍摄的动画储存在特殊的文件夹内,以便于定位上传(第[81](#page-80-0)页)。

#### ■ BEST SHOT注意事项

- 正在拍摄快照时,无法使用For YouTube场景。
- 相机包括一个设定最适合拍卖网站影像的示范场景。视相机型号而异,示范场景的 名称为"For eBay"或"拍卖"。用拍卖网站示范场景拍摄的影像储存在特殊的文 件夹内,您可以很容易在电脑上找到 (第[81](#page-80-0)页)。

#### • 高敏感度

- 相机的闪光灯闪光时,高敏感度设定无效。
- 在非常黑暗的条件下,高敏感度可能无法产生理想效果。
- 使用慢速快门时,请使用三脚架以防止相机移动所造成的模糊。
- 特定照明条件下,相机会进行自动噪声过滤操作,以减少所拍影像当中的数字噪 音。与平常相比,进行此操作时相机需要更长时间来存储影像和准备下一次拍摄。
- BEST SHOT场景影像不是用本相机拍摄的。
- 由于拍摄条件和其他因素的限制,BEST SHOT可能无法取得预期效果。
- 您可以更改选择BEST SHOT场景后配置的设定。但请注意,选择其他BEST SHOT场 景或关机时,该BEST SHOT设定会恢复缺省值。
- 选择某些场景 (如夜景)时,采用较慢的快门速度。由于较慢的快门速度会增加影 像产生数字噪音的机会,相机会在选择这两个场景时自动进行数字减噪处理。这意 味着保存影像时需要稍长时间,此时后灯呈绿色闪烁。请勿在此时进行任何操作。 此外,在以较慢的快门速度拍摄时,通过使用三脚架来避免相机移动所导致的影像 模糊现象也是一个较好的方法。

# 高级拍摄设定

下面是可用于配置各种相机设定的选单操作。

## 使用拍摄选单

#### ■ 选单画面操作示例

- *1.* 在拍摄方式中,点触 "MENU"。 便会显示选单画面。
	- 如果屏幕上未显示 "MENU",请点触选项卡显 示此选项。
	- 拍摄方式和显示方式的选单内容不同。

#### 日本单 触摸屏快门 开 自拍定时器 聚焦方式 AF 服片尺寸  $14M$

### *2.* 上下拖曳直至找到要更改设定的项目。

### *3.* 点触该项目。

### *4.* 根据画面内容配置该项目的设定。

• 若要取消并退出选单,请点触 "菜单"或按快门钮。

#### ■ 本说明书中的选单操作

本说明书中的选单操作如下所示。点触所述的图标和项目,然后从左到右执行所述的 操作。

方步骤

进入拍摄方式  $\rightarrow$  MENU  $\rightarrow$  触摸屏快门

### 使用触摸屏快门(触摸屏快门)

先 骤

进入拍摄方式  $\rightarrow$  MENU  $\rightarrow$  触摸屏快门 您可以用以下步骤拍摄快照。

### *1.* 点触 "开"。

*2.* 将相机对准拍摄对象。

#### *3.* 想要拍摄时,点触显示屏。

相机自动进行聚焦,然后拍摄。

• 即使触摸屏快门选为 "开", 您仍可以使用快门钮进行拍摄。

### ▌注 \_\_\_\_\_

• "人脸检测"打开时,相机将聚焦在检测到的人脸上。

### 使用自拍定时器(自拍定时器)

+ 骤

#### 进入拍摄方式  $\rightarrow$  MENU  $\rightarrow$  自拍定时器

使用自拍定时器时,按快门钮会启动定时器。在固定的时间经过后,相机会释放快门 并拍摄影像。

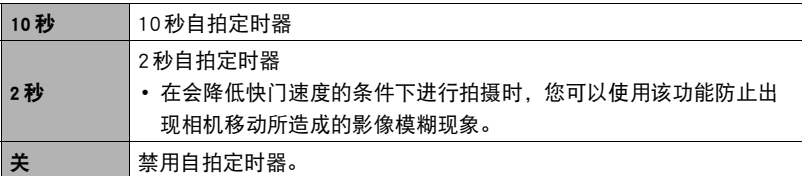

• 自拍定时器进行倒数计时时,前灯会闪烁。

• 按快门钮,可以中断自拍定时器的倒数计时。

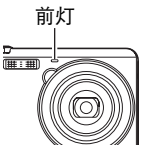

|注 \_\_

• 自拍定时器不能与下列功能同时使用。 某些BEST SHOT场景

# 选择聚焦方式(聚焦方式)

### 方步骤

#### 进入拍摄方式  $\rightarrow$  MENU  $\rightarrow$  聚焦方式

更改为其他聚焦方式,可以进行更好的聚焦。

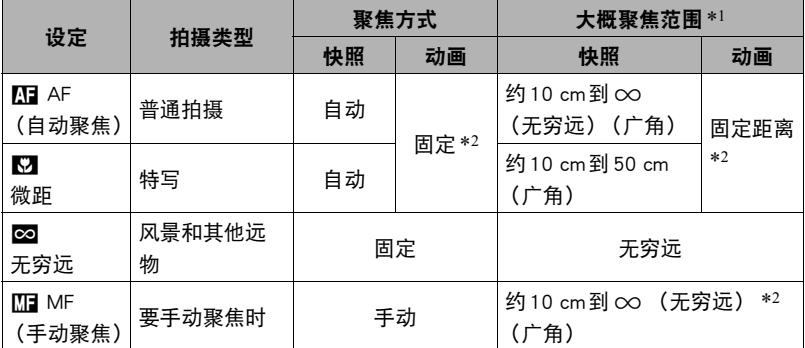

\*1 聚焦范围指到镜头表面的距离。

\*2 按下[0](动画)后,相机会立即聚焦到显示屏中央的拍摄对象上。之后,拍摄动画时焦距 固定。

2. 点触"Mm"。

*1.* 在显示屏上对影像取景,使要聚焦的对象位于黄 框内。

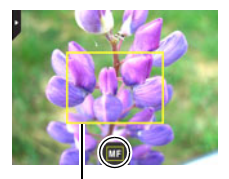

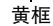

- *3.* 一边看着显示屏上的影像,一边点触 "+"(更 近)或 "-"(更远)调节聚焦。 • 此时, 框内的影像部分便会放大并充满显示屏,
	- 以便于进行聚焦。如果在三秒钟内不执行任何操 作,相机将返回到步骤1中的画面。

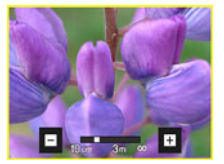

 $\parallel$  注

- 自动微距功能可检测拍摄对象与镜头的距离,然后自动选择相应的微距聚焦或自动 聚焦。
- 启用人脸检测时, 唯一可用的聚焦方式是自动聚焦。若要选择其他聚焦方式, 请先 关闭人脸检测 (第[47](#page-46-0)页)。
- 在使用闪光灯的同时使用微距聚焦会使闪光灯的灯光受阻, 在影像中产生多余的镜 头阴影。

#### 使用聚焦锁定

"聚焦锁定"是一种技术,您可以在为所要聚焦的对象 不在画面中央的聚焦框内的影像取景时使用聚焦锁定技 术。

- 1. 将显示屏的聚焦框对准要聚焦的拍摄对象, 然后 半按快门钮。
- *2.* 保持快门钮的半按状态 (即保持聚焦设定),移 动相机对影像取景。

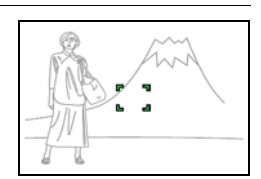

聚焦框

*3.* 准备拍摄影像时,完全按下快门钮。

要聚焦的对象

▌注.

- 聚焦锁定也会锁定曝光(AE)。
- 启用触摸屏快门 (开) 时,显示屏上不会出现聚焦框。

# ■■更改照片尺寸(照片尺寸)

上步骤

#### 进入拍摄方式 → MENU → 照片尺寸

此设定可用于配置快照的影像尺寸。

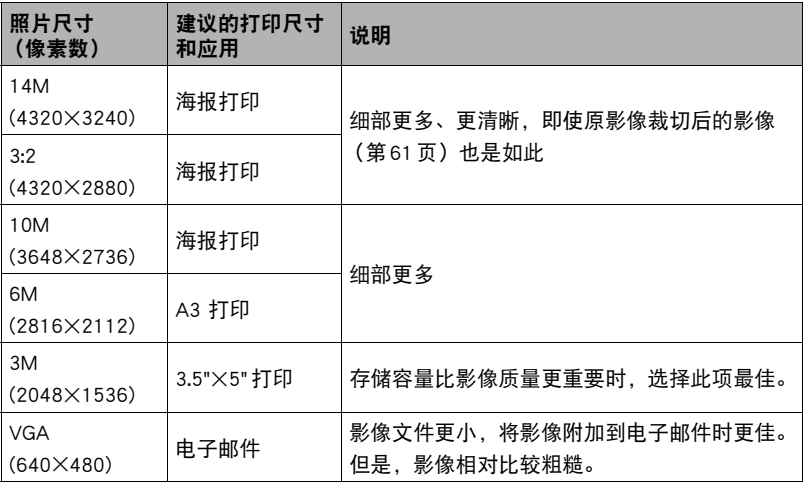

• 最初的出厂缺省照片尺寸设定为14M (1400万像素)。

• 选择 "3:2"会拍摄3:2宽高比的影像,该影像符合打印纸的标准宽高比。

• 此处建议的打印纸张尺寸仅供参考 (200 dpi打印分辨率)。

### ■ 像素

数码相机的影像实际是称为 "像素"的小点 的集合。影像的像素越多,则包含的细部越 多。但是,通过打印服务打印影像 (大尺 寸)、将影像附加到电子邮件、在电脑上查看 影像时,一般需要较少的像素。

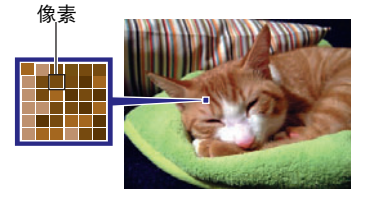

### ■ 关于影像尺寸

影像的尺寸代表其所含像素的数量,用水平像素x 垂直像素来表示。

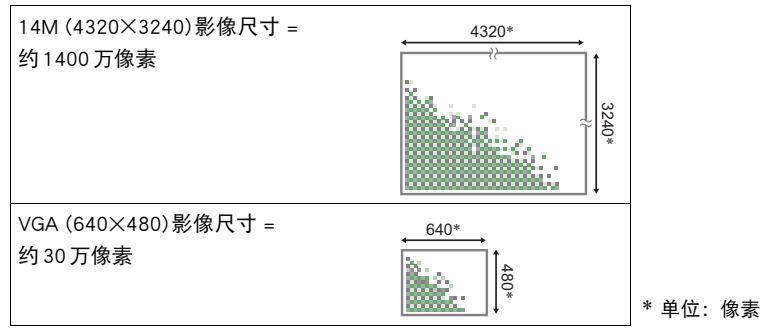

### 照片尺寸选择诀窍

请注意,越大的影像具有越多的像素,因此需要更多的存储空间。

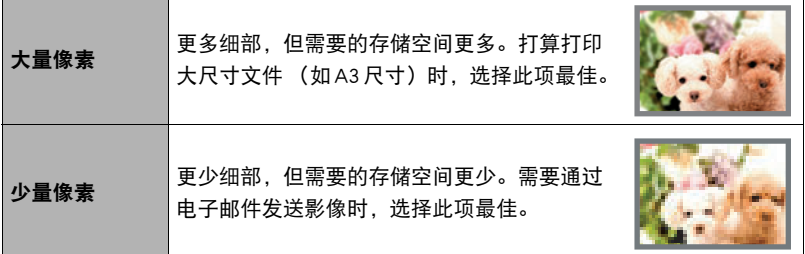

• 关于影像尺寸以及可以储存的影像数量,请参阅第[113](#page-112-0)页。

- 关于动画的影像尺寸,请参阅第[37](#page-36-0)页。
- 关于变更现有快照的尺寸,请参阅第[60](#page-59-0)页。

### 视频影像质量设定(视频画质)

■ 先骤

进入拍摄方式  $\rightarrow$  MENU  $\rightarrow$  视频画质 有关详情,请参阅[第37](#page-36-0)页。

# <span id="page-46-0"></span>■ 使用人脸检测(人脸检测)

#### ■步骤

进入拍摄方式 → MENU → 人脸检测 拍摄人像时,人脸检测功能可以检测最多十个人的脸,然后相应地调节聚焦和亮度。

### *1.* 点触 "开"。

### 2. 点触"K3"。

### *3.* 将相机对准拍摄对象。

相机即检测人脸,并在每个人脸的周围显示一个边 框。

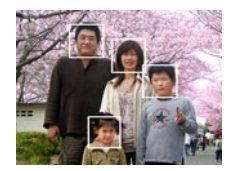

#### *4.* 半按快门钮。

相机便会聚焦,所聚焦人脸周围的边框变绿。

### *5.* 完全按下快门钮。

#### ▲ 重要!

- 如果相机无法检测到人脸, 将对中央聚焦。
- 启用人脸检测时, 唯一可用的聚焦方式是自动聚焦(AF)。
- 侧向握持相机时,人脸检测的时间可能会稍长。
- 不支持下列类型人脸的检测。
	- 头发、太阳镜、帽子等遮挡的人脸,或阴影下的人脸
	- 歪斜的侧面人脸
	- 过远过小或过近过大的人脸
	- 过暗地方的人脸
	- 宠物或其他非人物体的脸
- 人脸检测不能与下列任何功能结合使用。
	- 某些BEST SHOT场景
	- 动画拍摄

### 校正影像亮度(EV平移)

#### 先骤 )

#### 进入拍摄方式 → MENU → EV 平移

您可以在拍摄前手动调节影像的曝光值 (EV值)。

- 曝光补偿范围: 2.0 EV 到 + 2.0 EV
- 单位:1/3 EV

#### *1.* 点触要设定的等级。

• 要取消曝光补偿, 请将 EV 值更改为 0.0。

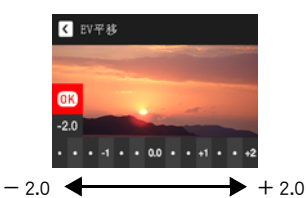

减小EV值。较低的EV值最适合深色对象 以及晴天在室外拍摄。

增大EV值。较高的EV值最适合浅色对象 和逆光对象。

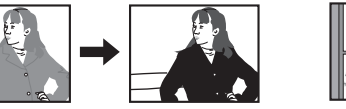

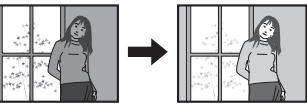

*2.* 点触 "OK"。

便会应用曝光补偿值。所设曝光补偿值在更改前或关闭相机电源 (将使其回复至 "0.0")前将一直有效。

▌注.

• 在过暗或过亮的环境中进行拍摄时,即使进行曝光补偿也可能无法获得满意的效 果。

# 调节白平衡(白平衡)

方步骤

#### 进入拍摄方式 → MENU → 白平衡

您可以调节白平衡以匹配拍摄地点的可用光源,并且防止阴天户外拍摄时发生偏蓝、 荧光灯照明下拍摄时发生偏绿。

#### *1.* 点触要选择的白平衡类型。

可以在显示屏上看到所选白平衡设定的效果

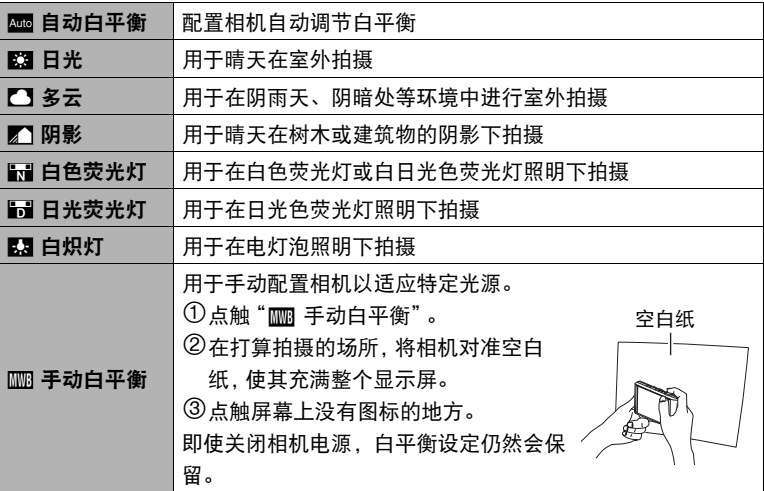

• 将白平衡设定选为" ■ 自动白平衡"时, 相机会自动确定对象的白点。某些 对象的颜色和光源条件会导致相机在确定白点时出现问题,因而无法正确调节 白平衡。如果出现这种情况,请选择适合拍摄环境的白平衡设定 (日光、多云 等)。

*2.* 点触 "OK"。

### <span id="page-49-0"></span>指定ISO敏感度(ISO)

方步骤

#### 进入拍摄方式 → MENU → ISO 敏感度

ISO敏感度是对光线的敏感度的量度。

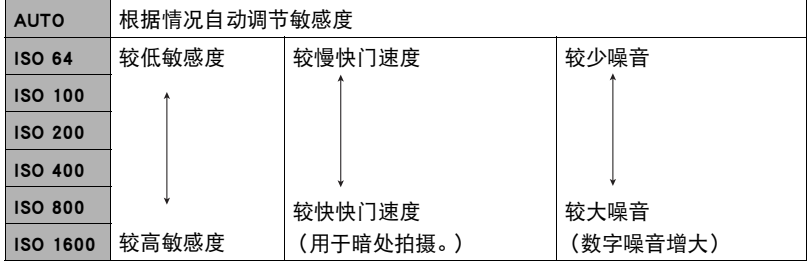

• 较高的ISO敏感度值一般会导致图像中出现数字噪音。

• 因为较高的ISO敏感度值一般会导致图像中出现数字噪音,所以本相机会进行噪音过 滤处理。因此,相机会在拍摄后花费相对较长的时间来记录影像。正在记录影像 时,无法进行任何操作。

# 优化影像亮度(照明效果)

步骤

### 进入拍摄方式 → MENU → 照明效果

拍摄影像时,可以使用此设置在明亮区域和阴暗区域之间取得最佳平衡。

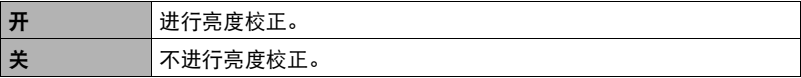

### 使用内藏的颜色过滤(颜色过滤)

十 步骤

进入拍摄方式  $\rightarrow$  MENU  $\rightarrow$  颜色过滤

设定:关、黑白、褐色、红色、绿色、蓝色、黄色、粉红色、紫色

### 减少相机和对象移动的影响(防抖)

#### ■ 步骤■

#### 进入拍摄方式 → MFNU → 防抖

用望远拍摄移动对象时,拍摄快速移动的对象时,或在昏暗的照明条件下进行拍摄 时,您可以使用相机的防抖功能来减少对象移动或相机移动所造成的影像模糊现象。

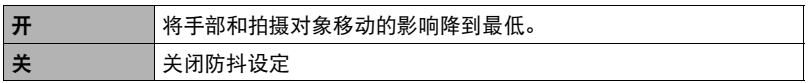

▌注 \_\_\_\_

- 选择"开"时,如果半按快门钮,显示屏上不会出现 ISO敏感度、光圈和快门速度。但 是,在拍摄快照后立即显示的预览影像中,这些数值会短暂出现。
- 如果闪光灯闪光,则即使在闪光拍摄时防抖功能未起效,防抖图标 @可也会一直出现 在显示屏中。
- 仅在 ISO 敏感度 ([第50](#page-49-0)页) 为 "自动"时, 防抖功能才起作用。
- 使用防抖功能进行拍摄会使影像略显粗糙,并会导致影像分辨率略有下降。
- 相机或对象移动非常强烈时,防抖功能可能无法消除其影响。
- 拍摄动画时, 防抖功能无效。

### 显示画面格栅(画面格栅)

方步骤

#### 进入拍摄方式  $\rightarrow$  MENU  $\rightarrow$  画面格栅

可以在拍摄方式的屏幕画面上显示画面格栅,以便于在取景 时保持垂直和水平位置。

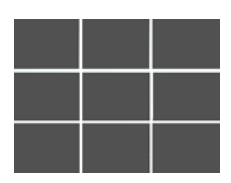

# 配置开机缺省设定(保存设定)

步骤

#### 进入拍摄方式 → MENU → 保存设定

关闭相机时,它将记住所有启用记忆项目的当前设定,并在重新开机后调用这些设 定。关闭相机时,未启用的记忆项目将恢复为初始缺省设定。

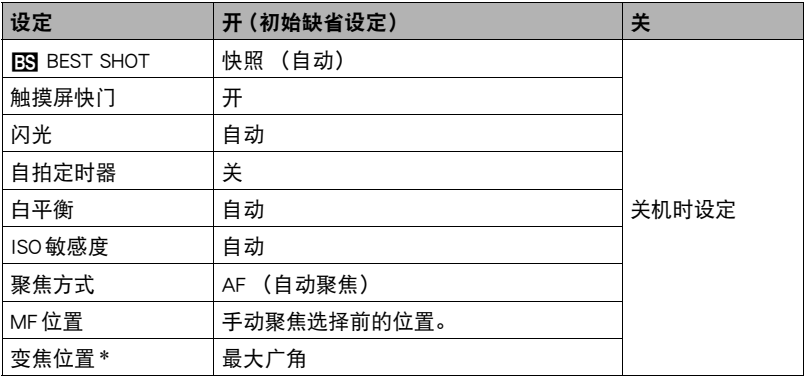

\* 仅限于光学变焦设定。

• 启用BEST SHOT记忆项目后,如果关闭相机并重新打开,则无论所有其他记忆项目 (变焦位置除外)处于启用或禁用状态,这些项目均将初始化为当前所选BEST SHOT示范场景的设定。

# 查看快照和动画

## 查看快照

关于查看快照的步骤,请参阅[第29](#page-28-0)页。

### 查看动画

- 1. 按[下] (显示)或点触 "fa" (显示) 进入显示方式。 • 如果屏幕上未显示 "fa"(显示),点
	- 触选项卡显示此图标。
- *2.* 左右拖曳屏幕影像,滚动动画直至显示 所要的动画。

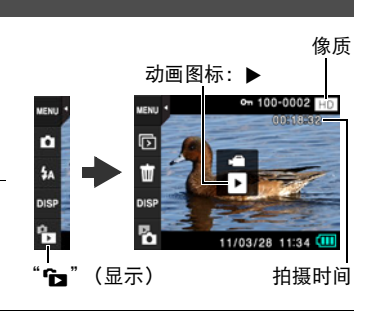

### 3. 点触 "▶" (动画) 开始播放。

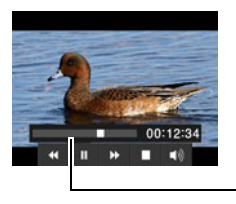

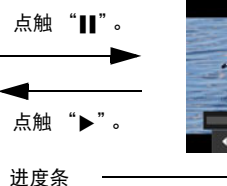

正在播放 アンチン こうしょう こうしょう おおおところ 播放暂停

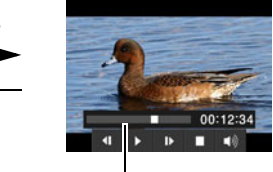

#### 动画播放控制

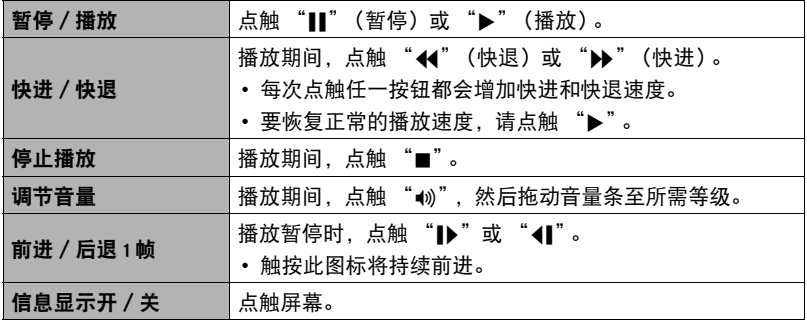

• 可能无法播放并非由本相机拍摄的动画。

# 在相机上播放幻灯片(幻灯片)

可以使用幻灯片方式自动滚动相机存储器中的所有影像。

- 1. 在显示方式中,播放方式下点触 "Im"。 随即开始播放幻灯片。
	- 如果屏幕上未显示" 而",请点触选项卡显示此 图标。

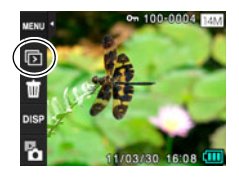

▌注 \_\_\_

- 幻灯片显示正从一幅影像切换到另一幅影像时,所有操作均无效。
- 对于非本相机拍摄的影像,从一幅影像切换到另一幅影像所需的时间可能更长。
- 要恢复正常 (单幅影像) 显示, 请点触显示屏。

# 查看影像选单

影像选单在单个画面中显示多幅影像。

- 1. 在显示方式中,将变焦控制器滑向 [4] (Dg)。 即会显示影像选单。
	- 上下拖曳,滚动至下一页影像。
	- 若要杳看正常 (单幅影像) 显示方式, 请点触要 查看的影像。
	- 如果是动画, 则显示动画的第一幅影像。

# 放大画面影像

在显示屏中可以将快照最高放大至8X。

• 实际可用的变焦倍数视原影像的尺寸而定。

#### 1. 在显示方式中, 左右拖曳直至显示所要查看的影像。

### 2. 将变焦控制器滑向 [4] (Q)进行放大。

- 拖曳放大的屏幕影像,将会改变所显示的影像部 分。
	- 如果打开了显示屏内容,显示屏右下角的图形会 显示当前所显示影像的放大部分。
- 要恢复正常 (单幅影像)显示,请将变焦控制器 滑向 $[\overline{\mathbf{w}}]$  ( $\mathbf{E}$ )。

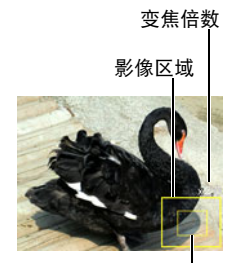

当前显示区域

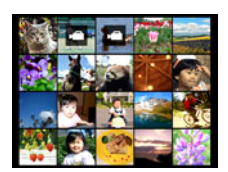

# 在电视机屏幕上查看快照和动画

*1.* 用相机附带的AV电缆将相机连接到电视机。

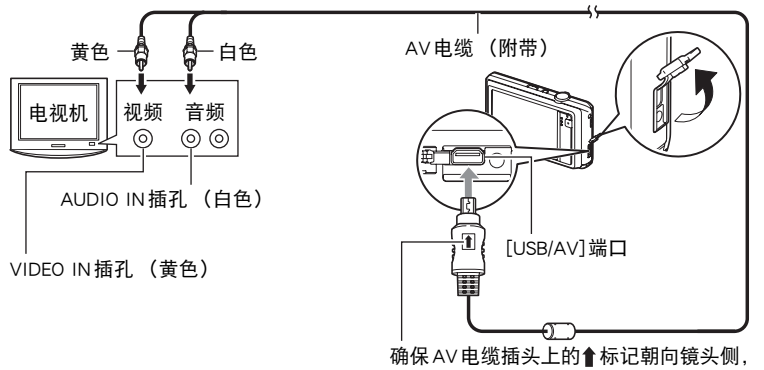

然后将电缆连接到相机上。

• 确保将电缆插头插入到USB/AV端口,直至您感觉到其发 出咔哒声牢固到位。未完全插入可能造成通信不佳或故 障。

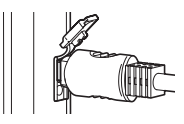

- 请注意,即使已完全插入插头,您仍能看到如图所示的插 头金属部分。
- *2.* 打开电视机并选择其视频输入方式。

如果电视机有一个以上的视频输入,请选择相机连接的视频输入。

*3.* 按[p] (显示)打开相机电源。

电视机显示屏上即会出现影像。

- 也可以更改画面的宽高比和视频输出制式 (第[90](#page-89-0)页)。
- 遥控器影像的内容视电视屏幕上所显示的影像类型而异。
- *4.* 点触相机显示屏,执行操作。

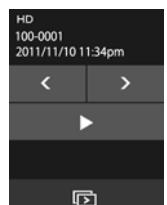

- ▌注
- 声音为单声道。
- 声音最初由相机以最大音量输出。刚开始显示影像时,请将电视机的音量控制设在 较低的等级,然后再根据需要进行调节。

### 将相机影像录制到DVD录制机或视频转录装置

用以下方法之一通过相机附带的AV电缆将相机连接到录制设备。

- DVD录制机或视频转录装置:连接到VIDEO IN和AUDIO IN端子。
- 相机:USB/AV端口

您可以在相机上播放快照和动画的幻灯片,并将其录制到DVD或录像带上。

关于将监视器连接到录制设备以及如何进行录制的信息,请参阅所用录制设备附带的 用户文档。

# 其他播放功能(显示)

下面是可用于配置各种相机设定的选单操作。

# 使用显示选单

■ 选单画面操作示例

示此选项。

- *1.* 在显示方式中,点触 "MENU"。 便会显示选单画面。 • 如果屏幕上未显示 "MENU",请点触选项卡显
	- 拍摄方式和显示方式的选单内容不同。
- *2.* 点触要更改设定的项目。

3 茶单 旋转 DPOF打印 保护 尺寸变更

### *3.* 根据显示屏内容配置该项目的设定。

• 若要取消并退出选单,请点触 "菜单"或按快门钮。

### ■ 本说明书中的选单操作

本说明书中的选单操作如下所示。点触所述的图标和项目,然后从左到右执行所述的 操作。

■ 步骤

进入显示方式 → MENU → 保护

### 旋转影像(旋转)

#### 小步骤

#### 进入显示方式 → MENU → 旋转

### *1.* 上下拖曳,直至显示所要旋转的影像。

*2.* 点触 "旋转"。

即会向左旋转该影像90度。

### 3. 影像位于所需方向时,点触"K"。

▌注 \_\_\_\_\_

- 请注意,本操作实际上并未更改影像数据。而只是改变了影像在相机显示屏上的显 示方式。
- 不能旋转受保护或放大的影像。

### 选择影像进行打印(DPOF打印)

小步骤

进入显示方式 → MENU → DPOF打印 有关详情,请参阅[第63](#page-62-0)页。

### 防止删除文件(保护)

■ 步骤 ●

进入显示方式 → MENU → 保护 可以保护影像不会被删除。

• 受保护的影像以 "›"表示。

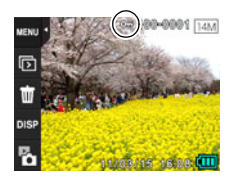

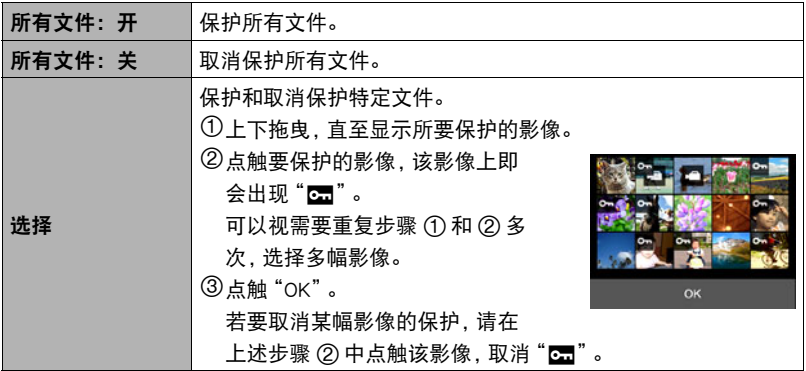

★ 重要!

• 请注意,即使对文件进行了保护,该文件也会在执行格式化操作时被删除(第[90](#page-89-1) 页)。

### <span id="page-59-0"></span>改变快照尺寸(尺寸变更)

步骤 )

#### 进入显示方式 → MENU → 尺寸变更

您可以缩小快照的尺寸并将该结果保存为另外的快照。原来的快照也会保留。可以选 择将影像尺寸变更到三种尺寸之一:5M、3M、VGA。

### *1.* 左右拖曳,直至显示要变更尺寸的影像。

### *2.* 点触一种尺寸。

即会将影像尺寸改为所选的尺寸,并将结果保存为新照片。

▌注 \_\_\_\_

- 变更3:2快照的尺寸后,产生影像的宽高比为4:3,左右两侧均被切除。
- 快照尺寸变更后版本的拍摄日期与原快照的拍摄日期相同。

## <span id="page-60-0"></span>剪修快照(裁剪)

步骤

#### 进入显示方式 → MENU → 裁剪

您可以剪修快照以裁剪掉多余的部分,并将结果保存为另外的文件。原来的快照也会 保留。

#### *1.* 左右拖曳,直至显示要剪切的影像。

*2.* 点触 "OK"。

#### *3.* 拖曳影像直至显示要保存的部分。

• 可以用变焦控制器来放大或缩小影像尺寸。

*4.* 点触 "OK"。 便会剪切该影像,仅留下所显示的部分。

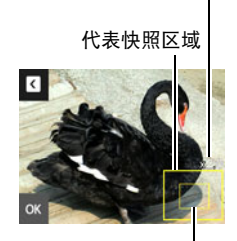

变焦倍数

当前显示的快照部分

# ▌注 \_\_\_\_

• 3:2影像经剪修后所产生的影像的宽高比将为4:3。

• 剪修影像的拍摄日期与原快照的拍摄日期相同。

■ 步骤 )

#### 进入显示方式  $\rightarrow$  MENU  $\rightarrow$  复制

可以将文件从相机的内藏存储器复制到存储卡,也可以将文件从存储卡复制到内藏存 储器。

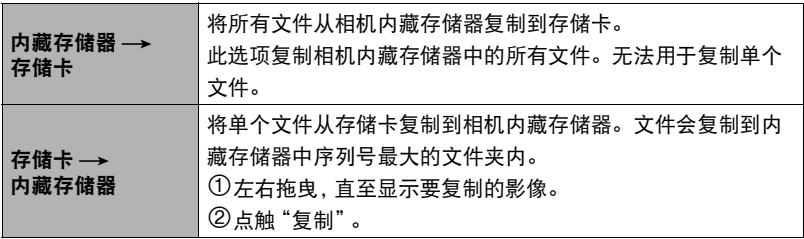

• 您可以复制本相机记录的快照或动画。

# 打印

# 打印快照

### 专业打印服务

可以将含有想要打印的影像的存储卡送到专业打印服务公司,由 其将影像打印出来。

在家用打印机上打印

### 在配有存储卡槽的打印机上打印影像

可以使用配有存储卡槽的打印机直接打印存储卡上的影像。有关 详情,请参阅打印机附带的用户文档。

### 用电脑打印

将影像传输到电脑后,用市售的软件进行打印。

• 在打印之前, 您可以指定需要打印的影像、打印份数以及日期印设定 (第[63](#page-62-0)页)。

# <span id="page-62-0"></span>用DPOF指定要打印的影像和打印份数

### ■ 数码打印预约格式(DPOF)

DPOF是一种标准,可在存储卡上包含影像的影像类型、份数和时间印开/ 关信息。配置设定后,您可以使用该存储卡在支持DPOF的家用打印机上进 行打印,也可以将存储卡送到专业打印服务公司。

• 是否能使用DPOF设定进行打印取决于所用的打印机。

• 某些专业打印服务公司可能不支持DPOF。

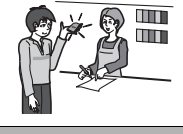

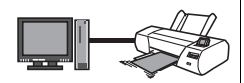

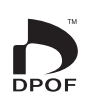

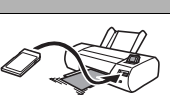

#### ■ 为每幅影像单独配置 DPOF 设定

■ 步骤■

进入显示方式 → MENU → DPOF 打印 → 选择影像

*1.* 左右拖曳,直至显示要打印的影像。

### *2.* 点触打印份数值。

3. 点触 "<"或 ">"指定打印份数。 可以指定最大为99的数值。如果不想打印该影像, 请指定为0。

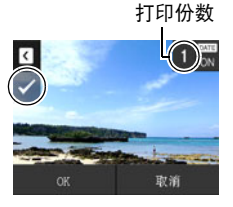

- *4.* 点触 "OK"。
	- 点触 "DATE",在"ON"(印记日期)和"OFF"(不印记日期)之间切换。 从 "OFF"切换至 "ON"时, 会自动将打印份数更改为1。
	- 待打印的影像会标以勾选标记 (/)。
	- 如果需要, 请重复步骤1到4配置其它影像的设定。
- *5.* 点触 "OK"。

#### ■ 对所有影像配置相同的 DPOF 设定

上步骤

进入显示方式 → MENU → DPOF 打印 → 全部影像

*1.* 点触 "日期印"。

- *2.* 点触 "开"打开日期印,或点触 "关"将其关闭。 • 从 "关"切换至 "开"时, 会自动将打印份数更改为1。
- 3. 点触 "<"或 ">"指定打印份数。

可以指定最大为99的数值。如果不想打印该影像,请指定为0。

*4.* 点触 "OK"。

#### 打印结束后,不会自动清除DPOF设定。

下一次执行DPOF打印操作时,将使用为影像配置的最新DPOF设定。要清除DPOF设 定,请将所有影像的打印份数指定为 "0"。

#### 将您的DPOF设定告知打印服务公司!

将存储卡送到专业打印服务公司时,请务必告诉他们该卡包含要打印的影像及打印份 数的DPOF设定。如果您未告诉他们您的DPOF设定,打印服务公司可能会打印全部影 像而不会按照您的DPOF设定进行打印,也可能会忽略您的日期印设定。

#### ■ 日期印

您可以使用以下三种方法当中的一种方法在打印的影像中纳入拍摄日期。

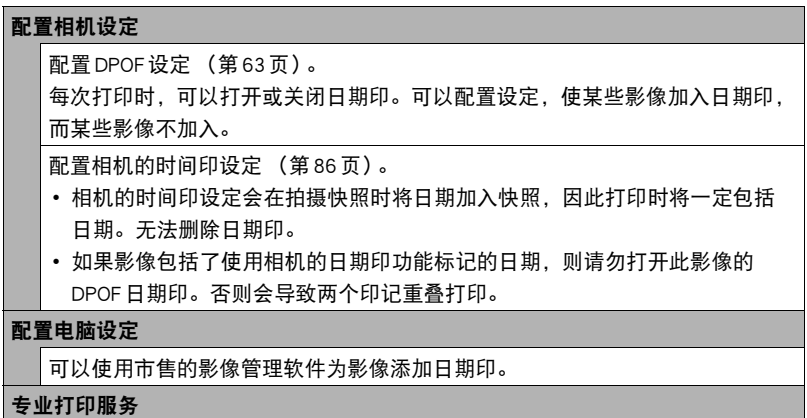

在交给专业打印服务公司打印时要求打印日期印。

### ■ 相机支持的标准

• PRINT Image Matching III 使用影像编辑软件在支持PRINT Image Matching III的打印机上打印 时,可以使用影像记录的拍摄条件信息,完全按照您所需要的类型打 印影像。PRINT Image Matching和PRINT Image Matching III是Seiko Epson Corporation的商标。

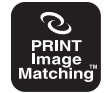

• Exif Print

在支持Exif Print的打印机上打印时,可以使用影像记录的拍摄条 件信息来提高打印影像的质量。关于支持Exif Print的打印机型号、 打印机升级等信息,请与您的打印机生产商咨询。

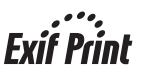

# 将相机与电脑配合使用

# 使用电脑可以执行的操作...

当相机连接至电脑时,可以执行以下操作。

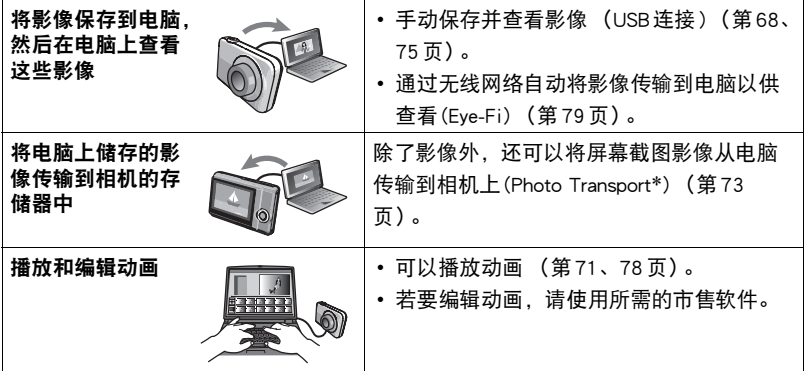

\* 仅限于Windows

对于Windows和Macintosh,在搭配使用相机和电脑时,以及在使用附带的软件时,需 要执行不同的操作步骤。

- Windows用户请参阅[第67](#page-66-0)页的 "[与Windows电脑搭配使用相机"](#page-66-0)。
- Macintosh用户请参阅第[75](#page-74-1)页的 ["与Macintosh电脑搭配使用相机](#page-74-1)"。

# <span id="page-66-0"></span>与Windows电脑搭配使用相机

请根据所用的Windows版本以及使用目的来安装所需的软件。

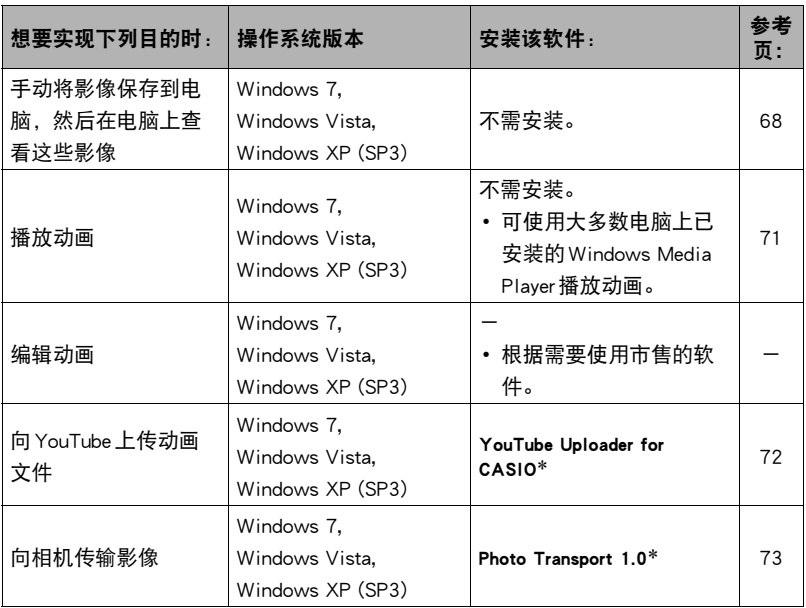

\* YouTube Uploader for CASIO和Photo Transport无法运行于Windows OS 64位版本。

### ■ 附带软件的电脑系统要求

电脑的系统要求因各种应用程序而异。有关详情,请参阅各应用程序附带的 "自述" 文件。关于电脑系统要求的信息,还可以参阅本说明书[第103](#page-102-0)页 "[附带软件的电脑系](#page-102-0) [统要求\(Windows\)](#page-102-0)"下的内容。

### ■ Windows用户注意事项

- 除Adobe Reader外,附带软件需要管理员权限才能运行。
- 不支持在组装电脑上操作。
- 某些电脑环境下可能无法操作。

## <span id="page-67-0"></span>在电脑上查看和储存影像

您可以将相机连接到电脑上来查看和储存影像 (快照和动画文件)。

▌沣

• 您也可以使用电脑的卡槽(如有) 或市售读卡器直接存取相机存储卡中的影像文件。 有关详情,请参阅电脑附带的用户文档。

### ■ 将相机连接到电脑并保存文件

*1.* 按[ON/OFF] (电源)关闭相机电源。

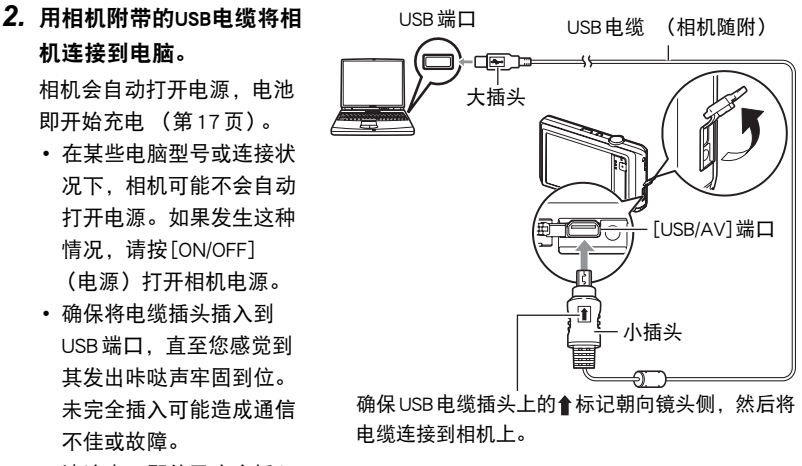

• 请注意,即使已完全插入 插头,您仍能看到如图所示的插头金属部分。

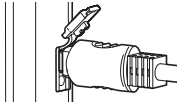

- 将USB电缆连接至USB端口时,确保将插头正确对准端 口。
- 如果通过USB集线器连接,则电脑可能无法识别相机。请务必直接连接至电脑的 USB端口。
- 第一次使用USB电缆将相机连接至电脑时,电脑上可能会出现一条错误讯息。如 果发生这种情况,请断开USB电缆后再重新连接。
- **3.** Windows 7. Windows Vista用户: 单击 "开始",然后单击 "电脑"。 Windows XP用户: 单击 "开始", 然后单击 "我的电脑"。
- *4.* 双击 "可移动磁盘"。
	- 电脑会将相机中装入的存储卡(或在未装入存储卡时的相机的内藏存储器)识 别为可移动磁盘。

*5.* 右键单击 "DCIM"文件夹。

- *6.* 在出现的快捷方式菜单中,单击 "复制"。
- 7. Windows 7, Windows Vista用户: 单击 "开始", 然后单击 "文档"。 Windows XP用户:单击 "开始",然后单击 "我的文档"。
	- 如果"文档"(Windows 7, Windows Vista) 或"我的文档"(Windows XP)中已 经有 "DCIM"文件夹,下一步将会覆盖此文件夹。如果要保留现有 "DCIM" 文件夹,则需要在进行下一步之前更改文件夹名称或将其移到其他位置。

*8.* Windows 7用户:在 "文档""组织"选单中,选择 "粘贴"。 Windows Vista用户: 在 "文档""编辑"选单中, 选择 "粘贴"。 Windows XP用户: 在 "我的文档""编辑"选单中, 选择 "粘贴"。 便会将 "DCIM"文件夹 (及包含的所有影像文件)粘贴到 "文档" (Windows 7, Windows Vista) 或 "我的文档" (Windows XP)文件夹。现在,您的电脑上就有相 机存储器所含文件的备份了。

*9.* 完成影像复制后,从电脑断开相机。

#### ■ 查看复制到电脑的影像

*1.* 双击复制的 "DCIM"文件夹将其打开。

#### *2.* 双击包含所要查看的影像的文件夹。

#### *3.* 双击所要查看的影像文件。

- 有关文件名的详情,请参阅第[81](#page-80-1)页的 ["存储器的文件夹结构](#page-80-1)"。
- 在相机上旋转过的影像会以其原来 (未旋转之前)的方向显示在电脑屏幕上。

切勿使用电脑对相机内藏存储器或存储卡中的任何影像文件进行修改、删除、移动 或重命名。

否则会导致相机的影像管理数据出现问题,从而无法在相机上播放影像并严重影响 剩余存储量。需要修改、删除、移动或重命名影像时,只能对电脑上存储的影像进 行此类操作。

重要!

• 查看或储存影像时,切勿拔出USB电缆或操作相机。否则会导致数据受损。

## <span id="page-70-0"></span>播放动画

可使用大多数电脑上已安装的Windows Media Player播放动画。要播放动画,先将动 画复制到电脑上,然后双击动画文件。

#### ■ 动画播放的最低电脑系统要求

要在电脑上播放本相机拍摄的动画,须具备下述最低系统要求。 操作系统 : Windows 7, Windows Vista, Windows XP (SP3) CPU : 照片画质 "HD": Pentium 4 3.2 GHz或更高 照片画质 "STD":

Pentium M 1.0 GHz或更高

Pentium 4 2.0 GHz或更高

所需软件 : Windows Media Player、DirectX 9.0c或更高版本

- 以上是推荐使用的系统环境。配置这些环境之一并不能保证可以正常操作。
- 某些设定和安装的其他软件可能影响动画的正常播放。

#### ■ 动画播放注意事项

- 播放动画前, 务必将动画数据移至电脑硬盘上。通过网络访问数据或访问存储卡上 的数据时,可能无法正常播放动画。
- 某些电脑可能无法正常播放动画。如果遇到问题,请尝试以下操作。
	- 使用 "STD"画质设定拍摄动画。
	- 将Windows Media Player升级至最新版本。
	- 退出正在运行的其他应用程序,并终止驻留程序。

即使在电脑上无法正常播放,也可以使用相机附带的AV电缆连接至电视机或电脑的 视频输入端口,然后通过此连接播放动画。

# <span id="page-71-0"></span>向YouTube上传动画文件

从相机附带的CD-ROM上安装YouTube Uploader for CASIO,可以便于将以 "For YouTube"BEST SHOT 场景记录的动画文件上传到 YouTube。

### ■ 什么是 YouTube?

YouTube是由YouTube, LLC经营的动画共享网站。在YouTube上,您可以上传动画, 也可以观看其他人上传的动画。

#### ■ 安装 YouTube Uploader for CASIO

- *1.* 在CD-ROM选单画面上,选择 "YouTube Uploader for CASIO"。
- *2.* 阅读完 "自述"文件中关于安装条件和系统安装要求的信息后,安装 YouTube Uploader for CASIO。

#### ■ 向 YouTube 上传动画文件

- 使用YouTube Uploader for CASIO之前,需进入YouTube网站(http://www.youtube.com/) 并注册为用户。
- 除非您自己拥有版权或已获得适用版权持有者的许可,否则,请勿上传受版权 (包 括邻接版权)保护的任何视频内容。
- 使用 "For YouTube"场景拍摄的单段动画,最大文件尺寸为2048MB,或者最长拍 摄时间为15分钟。
- 每次上传的文件最大可为2048MB。
- *1.* 在BEST SHOT场景选单中,选择 "For YouTube"场景 ([第39](#page-38-0)页)。

### *2.* 按[0] (动画),拍摄动画。

*3.* 如果电脑没有连接到互联网,请进行连接。

### *4.* 将相机连接到电脑 ([第68](#page-67-0)页)。

相机会自动打开电源,电池即开始充电 ([第17](#page-16-0)页)。 YouTube Uploader for CASIO将自动启动。

• 第一次使用该应用程序时,配置YouTube用户ID和网络环境设定,然后单击[确 定]按钮。
- *5.* 显示的左侧有一个区域,用来输入标题、类别以及上传到YouTube所需的其他 信息。请输入要求的信息。
- *6.* 显示的右侧会显示一个相机存储器内动画文件的列表。选中所要上传的动画 文件旁的复选框。
- *7.* 一切就绪后,单击[上传]按钮。

便会向YouTube上传动画文件。

• 完成上传后,单击[退出]按钮退出应用程序。

### ┃ਸ਼将电脑上的影像传输到相机存储器

如果要将电脑上的影像传输到相机,请从相机附带的CD-ROM上将Photo Transport安 装到电脑上。

- 安装 Photo Transport
- *1.* 在CD-ROM选单画面上,选择 "Photo Transport"。
- *2.* 阅读完 "自述"文件中关于安装条件和系统安装要求的信息后,安装Photo Transport。

#### ■ 向相机传输影像

- *1.* 将相机连接到电脑 ([第68](#page-67-0)页)。 相机会自动打开电源,电池即开始充电 ([第17](#page-16-0)页)。
- **2.** 在电脑上, 单击下列项目: 开始 → 程序 → CASIO → Photo Transport。 便会启动Photo Transport。

### *3.* 将想要传输的文件拖到[传输]按钮上。

### *4.* 按照显示屏上出现的说明完成传输。

• 显示屏上出现的说明和所传输文件的详细内容取决于Photo Transport设定。有关 详情,请单击[设置]按钮或[帮助]按钮,然后查看设定。

#### 传输数据

- 只能将下列扩展名的影像文件传输到相机: jpg、jpeg、jpe、bmp (传输时 bmp 影像被自动转换为 jpeg 影像。)
- 特定类型的影像可能无法进行传输。
- 不能向相机传输动画。

### ■ 向相机传输电脑屏幕捕捉图像

*1.* 将相机连接到电脑 ([第68](#page-67-0)页)。

相机会自动打开电源,电池即开始充电 ([第17](#page-16-0)页)。

**2.** 在电脑上,单击下列项目:开始 → 程序 → CASIO → Photo Transport。 便会启动Photo Transport。

#### *3.* 显示想要传输其屏幕捕捉图像的画面。

### *4.* 单击[捕捉]按钮。

*5.* 在想要捕捉区域的周围画一个边框。

将鼠标指针移动到所要捕捉的图像区域的左上角,然后按下鼠标按钮。按住鼠标 按钮,将指针拖到该区域的右下角,然后松开鼠标按钮。

### *6.* 按照显示屏上出现的说明操作。

便会将所选区域的影像发送到相机。

- 传输操作会将屏幕捕捉图像转换为JPEG格式。
- 显示屏上出现的说明和所传输文件的详细内容取决于Photo Transport设定。有关 详情,请单击[设置]按钮或[帮助]按钮,然后查看设定。

### ■ 关于设定和帮助

如果要更改Photo Transport设定,请单击[设置]按钮。关于操作步骤和故障排除的帮 助,请单击Photo Transport [帮助]按钮。

## 与Macintosh电脑搭配使用相机

请根据所用的Macintosh OS版本以及使用目的来安装所需的软件。

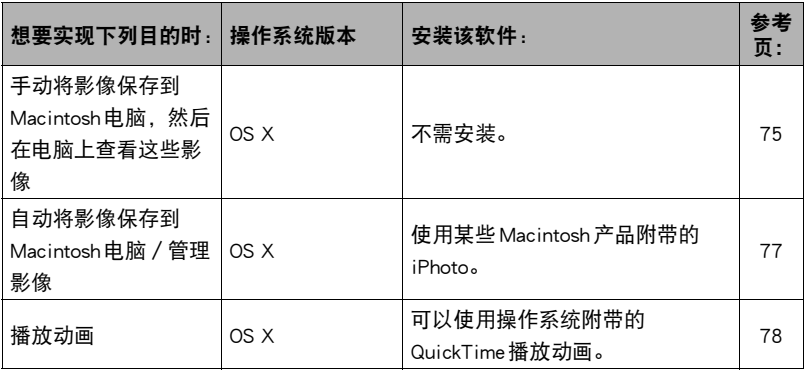

## <span id="page-74-0"></span>▌将相机连接到电脑并保存文件

{ 重要!

• 相机不支持在Mac OS X 10.0上操作。仅支持在Mac OS 10.1、10.2、10.3、10.4、10.5 和10.6(使用OS标准USB驱动程序)上操作。

 $\parallel$   $\#$ 

• 您也可以使用电脑的卡槽(如有)或市售读卡器直接存取相机存储卡中的影像文件。 有关详情,请参阅电脑附带的用户文档。

#### ■ 将相机连接到电脑并保存文件

- *1.* 按[ON/OFF] (电源)关闭相机电源。
- *2.* 用相机附带的USB电缆将相 机连接到Macintosh电脑。 相机会自动打开电源,电池 即开始充电 ([第17](#page-16-0)页)。
	- 在某些电脑型号或连接状 况下,相机可能不会自动 打开电源。如果发生这种 情况,请按[ON/OFF] (电源)打开相机电源。
	- 确保将电缆插头插入到 USB端口,直至您感觉到 其发出咔哒声牢固到位。 未完全插入可能造成通信 不佳或故障。

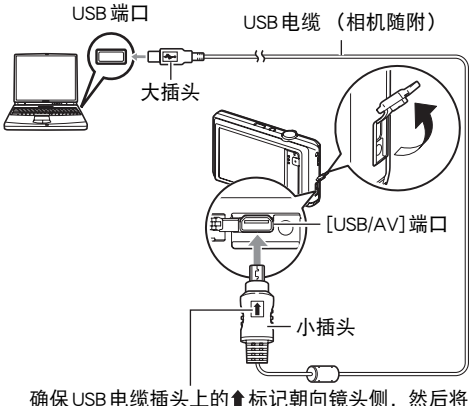

电缆连接到相机上。

• 请注意,即使已完全插入 插头,您仍能看到如图所示的插头金属部分。

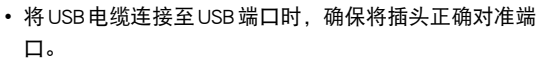

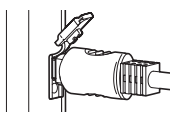

- 如果通过USB集线器连接,则电脑可能无法识别相机。请务必直接连接至电脑的 USB端口。
- 第一次使用USB电缆将相机连接至电脑时,电脑上可能会出现一条错误讯息。如 果发生这种情况,请断开USB电缆后再重新连接。

#### *3.* 双击相机的驱动器图标。

相机的后灯便会点亮绿色。在此方式中,Macintosh电脑会将相机中装入的存储卡 (或在未装入存储卡时的相机的内藏存储器) 识别为驱动器。是否出现驱动器图标 取决于所用的Mac OS版本。

### *4.* 将 "DCIM"文件夹拖到要复制至的文件夹。

#### *5.* 完成复制操作后,将驱动器图标拖到垃圾箱。

### *6.* 从电脑断开相机。

### ■ 查看复制的影像

*1.* 双击相机的驱动器图标。

- *2.* 双击 "DCIM"文件夹将其打开。
- *3.* 双击包含所要查看的影像的文件夹。

#### *4.* 双击所要查看的影像文件。

- 有关文件名的详情,请参阅第[81](#page-80-0)页的 ["存储器的文件夹结构](#page-80-0)"。
- 在相机上旋转过的影像会以其原来 (未旋转之前)的方向显示在 Macintosh 电脑 屏幕上。

切勿使用电脑对相机内藏存储器或存储卡中的任何影像文件进行修改、删除、移动 或重命名。 否则会导致相机的影像管理数据出现问题,从而无法在相机上播放影像并严重影响 剩余存储量。需要修改、删除、移动或重命名影像时,只能对电脑上存储的影像进 行此类操作。

### 重要!

• 查看或储存影像时,切勿拔出 USB 电缆或操作相机。 否则会导致数据受损。

## <span id="page-76-0"></span>在Macintosh电脑上自动传输影像并管理影像

运行 Mac OS X时,您可以使用某些 Macintosh 产品附带的 iPhoto 对快照进行管理。

<span id="page-77-0"></span>您可以在Macintosh电脑上使用操作系统附带的QuickTime来播放动画。要播放动画, 先将动画复制到Macintosh电脑上,然后双击动画文件。

### ■ 动画播放的最低电脑系统要求

要在电脑上播放本相机拍摄的动画,须具备下述最低系统要求。

操作系统 : Mac OS X 10.3.9或更高

所需软件 : QuickTime 7或更高

- 以上是推荐使用的系统环境。配置这些环境之一并不能保证可以正常操作。
- 某些设定和安装的其他软件可能影响动画的正常播放。

### ■ 动画播放注意事项

某些型号的Macintosh电脑可能无法正常播放动画。如果遇到问题,请尝试以下操作。

- 将动画画质设定更改为 "STD"。
- 将QuickTime升级到最新版本。
- 关闭正在运行的其他应用程序。

即使在Macintosh电脑上无法正常播放,也可以使用相机附带的AV电缆连接至电视机 或Macintosh电脑的视频输入端口,然后通过此连接播放动画。

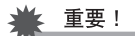

• 播放动画前,务必将动画数据移至Macintosh电脑硬盘上。通过网络访问数据或访问 存储卡上的数据时,可能无法正常播放动画。

## <span id="page-78-0"></span>使用Eye-Fi无线SD存储卡传输影像(Eye-Fi)

使用相机中所装的Eye-Fi无线SD存储卡拍摄后,就可以通过无线网络自动将影像数据 传输到电脑上。

- *1.* 按照Eye-Fi卡附带的指示,配置Eye-Fi卡的网络接入点、传输目的地和其他设 定。
- *2.* 配置设定后,将Eye-Fi卡装入相机,然后拍摄。

所拍摄的影像将通过无线网络发送到电脑等设备上。

- 有关详情, 请参阅 Eve-Fi 卡附带的用户文档。
- 第一次使用新 Eye-Fi 卡前需要讲行格式化, 请在此之前将 Eye-Fi Manager 安装文 件复制到您的电脑上。请务必在格式化卡之前进行这步操作。

重要!

- 所拍摄的影像通过无线网络传输。在限制或禁止无线通信的飞机或任何其他地方, 请勿使用Eye-Fi卡或关闭Eye-Fi卡通信([第83](#page-82-0)页)。
- 满足所有以下三个条件时, 显示屏中将显示 Eve-Fi 图标; 装有 Eve-Fi 卡; liso Eye-Fi设定 "开";状态开 ([第10](#page-9-0)页)。

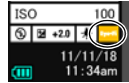

- 正在传输影像数据时,相机的自动关机功能将被禁用。
- 正在传输影像数据时,如果尝试关闭相机,显示屏上会显示一条确认 信息。按照信息中的说明操作 (第[111](#page-110-0)页)。
- 传输大量影像时,需要较多时间。
- Eye-Fi卡上的影像可能会在影像数据传输后被删除,视所用Eye-Fi卡的类型及其设定 而定。
- 使用Eye-Fi卡拍摄动画时,需要花太多时间记录数据,这会导致影像和/或声音出 现断续。
- 某些相机设定、电池电量或操作状况下,可能无法进行正常的Eye-Fi卡数据传输。

# <span id="page-79-0"></span>文件和文件夹

每次拍摄快照、动画或进行其他储存数据的操作时,相机会创建一个文件。文件被分 组保存在文件夹中。每个文件和文件夹均有自己唯一的名称。

• 关于存储器内文件夹的组成方式,请参阅 "[存储器的文件夹结构"](#page-80-0)(第[81](#page-80-0)页)。

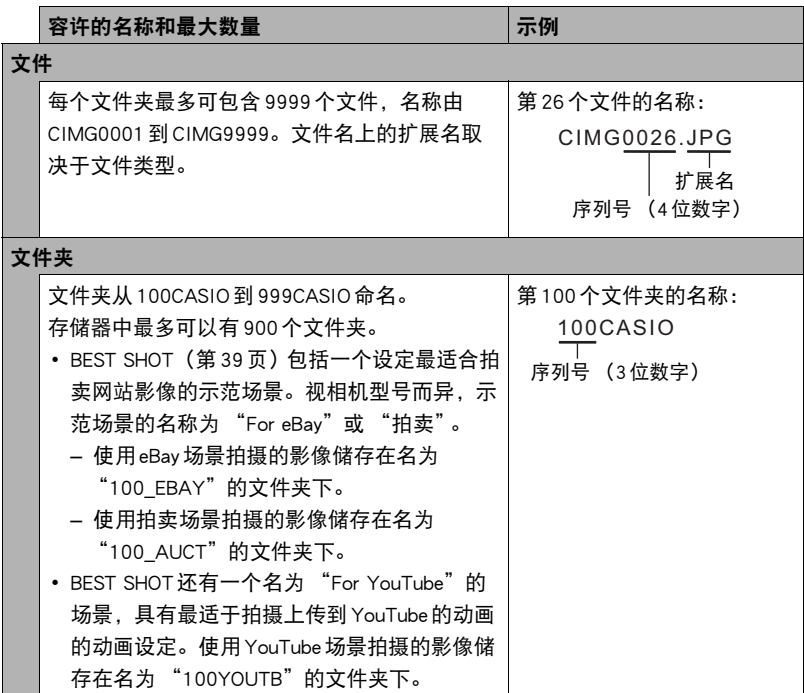

- 您可以在电脑上查看文件夹和文件名称。关于如何在相机的显示屏上显示文件名的 详情,请参阅第[10](#page-9-1)页。
- 容许的文件夹和文件的总数量取决于影像尺寸和像质,以及当前用于存储文件的存 储卡的容量。

## 存储卡数据

本相机按照相机文件系统设计规则(DCF)存储您拍摄的影像。

## ■ 关于 DCF

支持对DCF兼容影像进行以下操作。但是,请注意,CASIO不保证这些操作的性能。

- 将本相机的DCF兼容影像传输到其他生产商的相机并进行查看。
- 在其他生产商的打印机上打印本相机的DCF兼容影像。
- 将其他相机的DCF兼容影像传输到本相机并进行查看。

## <span id="page-80-0"></span>■ 存储器的文件夹结构

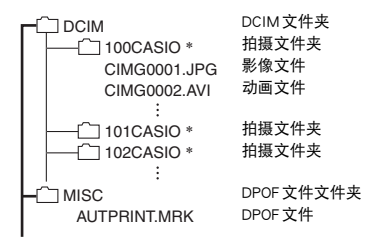

- \* 使用以下BEST SHOT场景拍摄时将创建其他文件夹:"For eBay"、"拍卖"(场景名称视相 机型号而异)、"For YouTube"。以下是每种场景所创建的文件夹名称。
	- eBay场景:100\_EBAY
	- 拍卖场景:100\_AUCT
	- YouTube场景:100YOUTB

### ■ 支持的影像文件

- 本相机拍摄的影像文件
- DCF兼容影像文件

即使某个影像是DCF兼容影像,本相机仍可能无法播放该影像。显示其他相机拍摄的 影像时,该影像可能需要较长时间才能出现在相机的显示屏上。

### ■ 内藏存储器和存储卡数据操作注意事项

- 将存储器内容复制到电脑上时,务必复制DCIM文件夹和其中的所有内容。将DCIM 文件夹复制到电脑后,最好将其名称改为某个日期或类似名称,以便于查找多个 DCIM文件夹。但是,以后将DCIM文件夹移回相机时,请务必将其名称重新改回 DCIM。相机的设计只能识别名称带DCIM的根文件。请注意,如果DCIM文件夹内 文件夹的名称与最初将它们从相机复制到电脑时的名称不一致,相机也无法识别它 们。
- 文件夹和文件必须按照第[81](#page-80-0)页所示 ["存储器的文件夹结构](#page-80-0)"进行存储,以便于相机 可以正确识别文件夹和文件。
- 也可以使用PC卡适配器或存储卡读/写机直接访问相机存储卡中的相机文件。

# 其他设定(设置)

本节说明可用于在拍摄方式和显示方式中配置设定和进行其他操作的选单项目。

关于选单操作的信息,请参阅[第41](#page-40-0)页。

## <span id="page-82-0"></span>关闭Eye-Fi卡通信(Eye-Fi)

■ 步骤

MENU  $\rightarrow \mathcal{B} \times \rightarrow$  Eye - Fi

选择 "关",禁用Eye-Fi卡通信 (第[79](#page-78-0)页)。

## 配置相机的声音设定(操作音)

方步骤

#### $MENU \rightarrow \mathcal{L} \times \mathbb{R} \rightarrow \mathcal{R}$ 作音

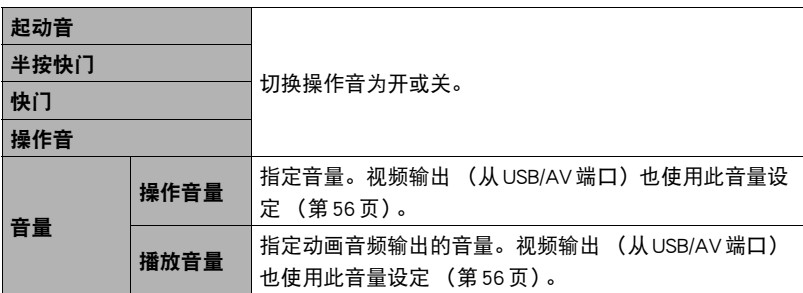

• 将音量设为0会关闭声音输出。

## 打开或关闭启动动画 (启动画面)

■ 步骤

#### $MENU \rightarrow \mathcal{L}E \rightarrow \mathcal{L}E$ 动画面

若要在每次开机时播放相机存储器中预录的动画,请将此设定选为 "开"。 • 按[D] (显示) 开机时不播放启动动画。

## 指定文件名称序列号的生成规则(文件编号)

■ 步骤

### $MENU \rightarrow$ 设定 $\rightarrow$  文件编号

请用下列步骤指定文件名称所用序列号的生成管理规则 ([第80](#page-79-0)页)。

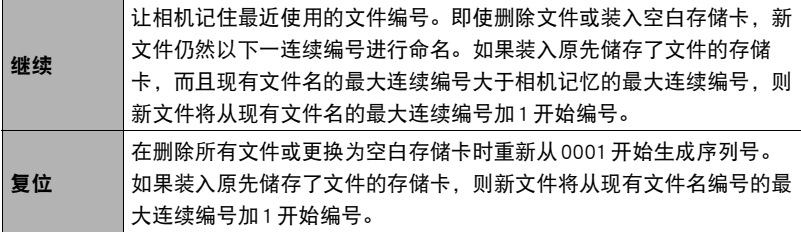

## <span id="page-84-0"></span>配置世界时间设定(世界时间)

十 步骤

#### $MENU \rightarrow \mathcal{L} \times \mathcal{L} \rightarrow \mathcal{L}$ 界时间

## 选择旅行目的地

在您外出旅行时或在类似情况下,您可以用世界时间画面查看与您本地城市不同时区 的当前时间。世界时间可以显示全球32个时区162个城市的当前时间。

### *1.* 点触 "旅行地"。

• 要更改使用相机常在地区和城市的时间, 请选择 "本地"。

### *2.* 点触 "城市"。

若要指定旅行地的夏令时,请选择 "夏令时",然后选择 "开"设定。(在夏季, 某些地区采用夏令时将当前的时间设定提前一小时)。

### *3.* 上下拖曳直至找到所需的旅行地地区,然后点触选择此地区。

#### 4. 上下拖曳直至找到所需城市,然后点触选择此城市。

▲ 重要!

• 配置世界时间设定前,请确认本地城市设定与您居住或常用相机的地方一致。如果 不一致,请在步骤1的画面中选择"本地",然后根据需要配置本地城市、日期和时 间设定(第[87](#page-86-0)页)。

## 选择时间显示

使用本步骤指定相机显示本地或旅行地的时间。

### *1.* 点触 "时间显示"。

### *2.* 点触 "本地"或 "旅行地"。

即会配置上一步中所点触地方的时间设定。

## <span id="page-85-0"></span>时间印快照(时间印)

■步骤

### $MENU \rightarrow \ \ \, \oplus \ \bar{E} \rightarrow \mathrm{H}$ 间印

可以配置相机在每幅快照的右下角只标记拍摄日期,或标记日期和时间。

• 快照内一旦标记了日期和时间信息,便无法编辑或删除该信息。

例如:2012年7月10日,下午1:25

| 日期    | 2012/7/10        |
|-------|------------------|
| 日期+时间 | 2012/7/10 1:25pm |
| 一关    | 不标记日期和 / 或时间     |

• 即使没有使用时间印标记日期和/或时间,您仍然可以稍后使用某些打印软件进行 标记。

• 根据日期和时间设定 (第[87](#page-86-1)页)和显示样式设定 (第87页)添加时间印。

## <span id="page-86-0"></span>设定相机的时钟设定(调节时间)

■ 步骤■

#### $MENU \rightarrow \mathcal{O} \times \mathbb{R} \rightarrow \mathcal{O} \times \mathcal{O}$

*1.* 点触要更改的值 (年、月、日、小时、分钟)。

### 2. 点触 "▲"或 "▼"更改当前所选的值。

- 可以指定2001年到2049年之间的日期。
- 在设定时间和日期之前,务必选择本地城市 (第 [85](#page-84-0)页)。如果在选择了错误的本地城市后设定时 间和日期,则所有世界时间城市的时间和日期 (第[85](#page-84-0)页)均错误。
- 要切换12/24小时格式,请点触12小时/24小时切 换图标。
- •触按"▲"或"▼"会快速滚动。

## *3.* 点触 "OK"。

## <span id="page-86-1"></span>指定日期样式(日期样式)

小步骤

### $MENU \rightarrow \stackrel{\rightarrow}{W}E \rightarrow H$ 期样式

您可以选择三种不同的日期样式。

例如:2012年7月10日

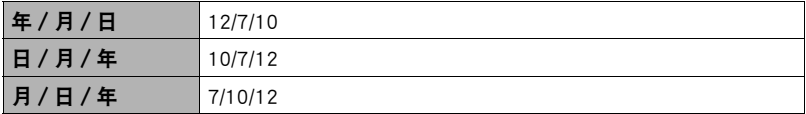

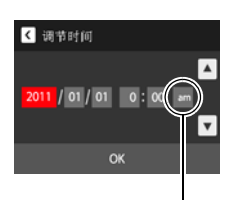

12/24小时切换图标

## 更改显示语言(Language)

■ 步骤■

 $MENU \rightarrow \mathcal{L} \times \mathbb{R} \rightarrow$  Language

- 指定所需的显示语言。
- *1.* 在选单画面中,点触 "设定"。
- *2.* 点触 "Language"。
- *3.* 上下拖曳直至找到所需语言,然后点触选择此语 言。
- 在某些地区销售的相机型号可能不支持显示语言选择。

## 校准触摸屏(校准TP)

■ 步骤■

 $MENU \rightarrow \mathcal{L}E \rightarrow \mathcal{R}E$ TP 当触摸操作效果不理想或者触摸屏反应迟钝时,请校准触摸屏。

- *1.* 点触 "开始"。
- *2.* 屏幕上显示四个 "+",请点触每个十字的中 心。执行此操作时不要着急,请等待至下一个十 字出现。

信息 "完成"表示触摸屏校准已完成。

• 小心地点触各十字符号(+)的中心。

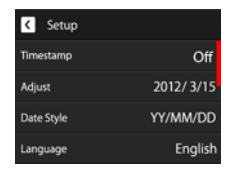

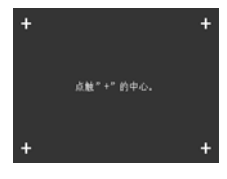

## 配置休眠状态设定(休眠)

步骤 )

#### $MENU \rightarrow \ \ \, \mathcal{L}E \rightarrow \$

如果在预设的时间内相机未进行任何操作,此功能将关闭显示屏。可以按任意按钮或 点触屏幕重新打开显示屏。

启动时间设定:30秒、1分、2分、关 (选择 "关"时禁用休眠。)

- 以下情况下禁用休眠。
	- 显示方式下
	- 相机连接至电脑或其他设备时
	- 播放幻灯片时
	- 拍摄和播放动画时
- 休眠功能和自动关机功能均打开时,自动关机功能优先。

## <span id="page-88-0"></span>配置自动关机设定(自动关机)

■ 步骤■

#### $MENU \rightarrow \mathcal{L}E \rightarrow \mathcal{L}E$

如果在预设的时间内相机未进行任何操作,自动关机功能将关闭相机。

启动时间设定:1分、2分、5分 (显示方式下的启动时间始终为5分钟。)

- 以下情况下禁用自动关机。
	- 相机连接至电脑或其他设备时
	- 播放幻灯片时
	- 拍摄和播放动画时

## 选择画面宽高比和视频输出制式(视频输出)

小步骤

#### $MENU \rightarrow \mathfrak{P} \times \mathbb{R} \rightarrow \mathfrak{P}$ 频输出

您可以使用本节的步骤选择NTSC或PAL视频输出制式。您也可以指定4:3或16:9宽高 比。

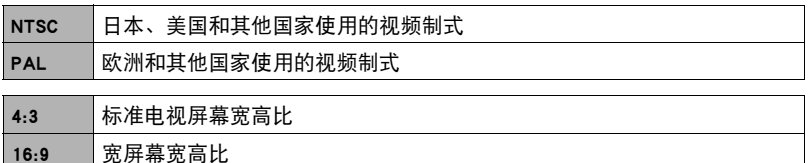

- 选择与所要使用的电视机类型相匹配的宽高比 (4:3或16:9)。如果选择了错误的宽 高比,将无法正确显示影像。
- 如果相机的视频信号输出设定与电视机或其他视频设备的视频信号制式不匹配, 影 像将无法正确显示。
- 在非NTSC或PAL制式的电视机或视频设备上,影像将无法正确显示。

## <span id="page-89-0"></span>格式化内藏存储器或存储卡(格式化)

■步骤

#### $MENU \rightarrow \mathfrak{B} \bar{\mathcal{F}} \rightarrow \mathcal{B} \bar{\mathcal{F}} \mathcal{H}$

如果相机中装有存储卡,此操作将格式化存储卡。如果相机中未装有存储卡,此操作 将格式化内藏存储器。

- 格式化操作将删除存储卡或内藏存储器中的所有内容。此操作无法撤消。在格式化 存储卡或内藏存储器之前,请确认您不再需要其中的所有数据。
- 格式化内藏存储器会删除以下数据。
	- 受保护的影像
	- 启动画面
- 格式化存储卡会删除以下数据。
	- 受保护的影像
- 开始格式化操作前,请检查电池电量,确保电量充足。如果在进行格式化时相机电 量耗尽,则可能无法正确进行格式化操作,相机也可能会停止正常运行。

## <span id="page-90-0"></span>将相机重设为初始出厂缺省设定(复位)

■ 步骤

### $MENU \rightarrow \mathcal{L} \times \mathbb{R} \rightarrow \mathbb{Z}$ 位

关于相机出厂缺省设定的详情,请参阅[第104](#page-103-0)页。 不会重设以下设定。 世界时间设定、时钟设定、日期样式、画面语言、视频输出

# 附录

## 使用时的注意事项

### ■ 避免在运动状态下使用

• 驾驶汽车或其它车辆时,或在行走过程中,切勿使用相机拍摄或播放影像。在运动 状态下观看显示屏会造成严重事故。

### ■ 直接观看太阳或亮光

• 切勿透过取景器观看太阳或其他亮光。否则会损害视力。

### ■ 闪光灯

- 切勿在可能出现易燃易爆气体的地方使用闪光灯。在这种情况下使用闪光灯会造成 火灾或爆炸的危险。
- 切勿使闪光灯对着驾驶机动车辆的人闪光。否则会影响驾驶人员的视力, 导致交通 事故。
- 闪光灯闪光时, 切勿使闪光灯与拍摄对象的距离过近。否则会导致拍摄对象失明。

### ■ 显示屏

- 如果显示屏破裂,切勿接触屏内液体。否则会导致皮肤发炎。
- 如果显示屏的液体进入口中,请立即漱口并与医生咨询。
- 如果显示屏的液体进入眼睛或落到皮肤表面上,请立即用清水冲洗至少15分钟, 然 后就医。

#### ■ 连接

• 除指定用于本相机的设备外,切勿在接口上插入其它设备。连接非指定设备会导致 火灾或触电。

#### ■ 运输

• 切勿在飞行器内或限制使用此类设备的地方操作相机。使用不当会造成严重事故。

### ■ 冒烟、异味、过热以及其他异常状况

- 在相机冒烟或发出异味、或出现过热现象时继续使用相机会导致火灾或触电。出现 上述现象时,请立即执行下列步骤。
	- 1. 关闭相机电源。
	- 2. 从相机中取出电池,同时注意保护自己不要被烫伤。

3. 请与您的经销商或最近的CASIO授权服务中心联系。

### ■ 水和异物

- 相机内进入水、其他液体或异物 (尤其是金属物体)会导致火灾或触电。出现上述 现象时,请请立即执行下列步骤。在雨天或雪天、大海或其他水体附近、或在浴室内 使用相机时,应特别小心。
	- 1. 关闭相机电源。
	- 2. 从相机中取出电池。
	- 3. 请与您的经销商或最近的CASIO授权服务中心联系。

### ■ 掉落和粗暴处置

- 在相机掉落或受到其他粗暴处置而受损后继续使用相机会导致火灾和触电。出现上 述现象时,请立即执行下列步骤。
	- 1. 关闭相机电源。
	- 2. 从相机中取出电池。
	- 3. 请与您的经销商或最近的CASIO授权服务中心联系。

### ■ 远离火源

• 切勿将相机暴露于火中,否则会导致相机爆炸以及造成火灾和触电。

### ■ 拆解和改装

• 切勿以任何方式拆解和改装相机。否则会导致触电、烧伤以及其他人身伤害。请务 必让您的经销商或就近的CASIO授权服务中心进行内部检查、维护和修理工作。

### ■ 应避免的位置

- 切勿将相机放置在下列种类的任何位置。否则会导致火灾和触电。
	- 水分或灰尘含量过大的地方
	- 准备食物的地方或散发油烟的其他地方
	- 加热器附近、加热的毯子上、阳光直射的地方、停泊在阳光下关闭的车辆内、或其 他受高温影响的地方
- 切勿将相机放置在不稳定的表面上、高架子等物品上面,否则会导致相机掉落,造 成人身伤害。

■ 备份重要数据

• 请务必对相机内重要数据进行备份,将其传输到电脑或其它存储设备上。请注意, 在相机出现故障、进行维修等情况下,数据会被删除。

### ■ 存储器保护

• 更换电池时,请务必遵守相机所附文档中说明的正确步骤。 电池更换不当会导致相 机存储器内数据的损坏或丢失。

### ■ 充申申池

- 请仅使用USB-AC适配器(AD-C53U)或指定设备对电池充电。尝试使用其他未经认可 的手段对电池充电会导致电池过热、火灾和爆炸。
- 请勿将电池暴露于或浸入淡水或海水中。否则会损坏电池,造成电池性能下降以及 丧失电池的使用寿命。
- 该电池是CASIO数码相机的专用电池。用于任何其他设备会导致电池损坏,或降低 电池的性能和使用寿命。
- 如不遵守下列注意事项,会导致电池过热、火灾和爆炸。
	- 切勿在明火附近使用或存放电池。
	- 切勿加热或用火烘烤电池。
	- 切勿将电池与导电物体(项链、铅笔芯等)一起携带或存放。
	- 切勿拆解电池、用针戳电池、或使其受到强烈碰撞(用锤子敲打、用脚踩等),切 勿焊接电池。切勿将电池放置在微波炉、加热器、高压设备等物品内。
- 如果在电池在使用、充电或存放期间出现泄漏、异味、发热、变色、变形、或任何 其他异常状况,请立即从相机中取出电池,并使其远离明火。
- 请勿在直射的阳光下、阳光下停泊的汽车内、或容易产生高温的任何其他位置使用 或放置电池。否则会损坏电池,造成电池性能下降以及丧失电池的使用寿命。
- 如果电池未在规定充电时间内正常完成充电,请停止充电并与CASIO授权服务中心 联系。继续充电会导致电池过热、火灾和爆炸。
- 电池液会损害您的眼睛。如果电池液不慎进入您的眼睛, 请立即用清洁的自来水冲 洗,然后向医生咨询。
- 使用电池或对电池充电之前,请务必阅读相机和专用USB-AC适配器附带的用户文 档。
- 如果让幼童使用电池,请务必让负责任的成年人教导他们各种注意事项和使用方 法,确保幼童可以正确使用电池。
- 如果电池液不慎沾到衣服或皮肤上,请立即用清洁的自来水冲洗。长时间接触电池 液会对皮肤造成刺激。

### ■ 电池寿命

- 本说明书给出的电池连续操作时间是指相机在常温条件下(23℃)使用专用电池供电 时因电池电量不足而关机之前的大概时间。这些时间并不保证您可以取得指示的操 作量。电池的实际寿命在很大程度上受环境温度、电池存储条件、所用存储时间等 因素的影响。
- 让相机电源保持开启状态会消耗电池,导致电量不足警告出现。不使用相机时,请 随时关闭电源。
- 电量不足警告表示相机因电池电量不足而即将关闭。请尽快对电池充电。将电量不 足或耗尽的电池留在相机内会导致电池泄漏和数据受损。

### ■ 数据错误注意事项

本数码相机采用精密的数码元件制作而成。任何下列操作都会损坏相机存储器中的数 据。

- 相机正在进行操作时,取出电池或存储卡
- 在相机电源关闭后,后灯正在呈绿色闪烁时,取出电池或存储卡
- 正在进行通信时,断开USB电缆的连接
- 使用电量不足的电池
- 其他不规范操作

上述任何条件都会导致显示屏上出现错误信息 ([第111](#page-110-1)页)。请按照出现的信息的指 示进行操作。

## ■ 操作环境

- 作业温度要求:0到40℃
- 作业湿度:10%到85% (无结露)
- 请勿将相机放置在下列任何位置。
	- 阳光直射的地方,或存在大量湿气、灰尘或沙砾的地方
	- 空调附近或温度或湿度过高的地方
	- 热天机动车内,或受到强烈震动的地方

### ■ 结露

温度发生急剧变化时,如在寒冷的冬天将相机由室外移动到温暖的房间内时,相机的 内部和外部会形成水珠,这种现象被称作 "结露"。为了防止形成结露,请在移动相 机前将其封装在塑料袋中。然后保持塑料袋的封装,让里面的空气自然地改变到与新 地点空气相同的温度。然后,从塑料袋中取出相机,再打开电池盖,使其开启数小 时。

### <span id="page-95-0"></span>■ 镜头

- 清洁镜头表面时,切勿用力过猛。否则会划伤镜头表面,造成故障。
- 有时您可能会发现某些特定类型的影像出现一定程度的变形,如本来应比较直的线 条略有弯曲。这是由镜头的特性造成的,并不代表相机故障。

## ■ 相机的保养

- 切勿用手指触摸镜头或闪光灯窗口。镜头或闪光灯窗口上的指印、灰尘和其他异物 会影响相机的正常操作。用吹风机或其他方法吹掉镜头或闪光灯窗口上的灰尘或脏 物,然后用柔软的干布轻拭。
- 要清洁相机, 请用柔软的干布擦拭。

### ■ 旧充电电池操作注意事项

- 用胶带等绝缘正负极。
- 请勿剥除电池盖。
- 请勿尝试分拆电池。

### ■ USB-AC 适配器操作注意事项

- $\bigcirc$ ● 切勿将电源线插入电压与其标注的额定电压不同的插座。否则会导致火灾、故障 和触电。
- 小心避免电源线损坏和断裂。切勿在电源线上放置物体或使其接触高热。否则会 损坏电源线,导致火灾和触电。
- 切勿尝试改装电源线, 或大力弯曲、扭转和拉扯。否则会导致火灾、故障和触电。
- 切勿用湿手插入或拔出电源线。 否则会导致触电。
- 切勿将电源线插入与其它设备共用的墙壁插座或延长线。否则会导致火灾、故障 和触电。
- ●如果电源线被损坏(内部芯线裸露或切断),请立即联系原来的零售商或CASIO授 权服务中心要求维修。继续使用损坏的电源线会导致火灾、故障和触电。
- USB-AC适配器在充电时会略微变热。这是正常现象,并不代表故障。
- 不使用USB-AC适配器时, 请从电源插座上拔出电源线。
- 切勿使用清洁剂清洁电源线 (尤其插头)。
- 切勿在USB-AC适配器上覆盖毛毯等物体,否则会导致火灾。

### ■ 其他注意事项

本相机在使用时会略微变热。这是正常现象,并不代表故障。

### ■ 版权

根据版权法,除个人欣赏外,未经权利持有者的许可,禁止擅自使用版权归属他人的 快照或动画影像。在某些情况下,有些公共演出、展示、展览等可能完全禁止拍摄, 即使用于个人欣赏也不例外。不论此类文件是通过自己购买还是免费获得,未经版权 持有者的许可,在网站、文件共享站点或任何其他互联网站上发布或以其他方式向第 三方传播此类文件均会受到版权法和国际公约的严格禁止。例如,在互联网上上传或 传播个人拍摄或录制的电视节目、现场音乐会、音乐视频等影像可能会侵犯他人的权 利。请注意,如因任何形式的本产品使用不当而侵犯他方版权或违反版权法,CASIO COMPUTER CO., LTD.概不负责。

本说明书使用的下列用语是其各自所有者的注册商标或商标。

请注意,本说明书中未使用商标 ™和注册商标 ®等标志。

- SDXC徽标是SD-3C, LLC.的商标。
- Microsoft、Windows、Windows Media、Windows Vista、Windows 7和 DirectX 是 Microsoft Corporation在美国和其他国家的注册商标或商标。
- Macintosh、Mac OS、QuickTime和iPhoto是Apple Inc.的商标。
- Adobe和Reader是Adobe Systems Incorporated在美国和其他国家的商标或注册商标。
- YouTube和YouTube徽标是Google Inc.的商标或注册商标。
- Eye-Fi和Eye-Fi徽标是Eye-Fi, Inc.的商标。
- EXILIM、Photo Transport和YouTube Uploader for CASIO 是 CASIO COMPUTER CO.. LTD.的注册商标或商标。
- 本文提及的所有其他公司或产品名称是其各自公司的注册商标或商标。

严禁未经授权通过网络进行商业用途的复制、传播以及附带软件的复制。

本产品的YouTube上传功能为YouTube, LLC.授权许可的一部分。本产品采用YouTube 上传功能并不表示YouTube, LLC.对本产品的核准或推荐。

## 充电

### ■ 如果相机的后灯开始呈红色闪烁...

如果相机的后灯在充电期间开始呈红色闪烁,即表示将无法继续充电,原因如下。执 行下述措施解决问题,再尝试充电。

#### 环境温度或电池温度过高或过低

从相机上拔下USB电缆,等待至相机温度达到5℃至35℃,再尝试充电。

### 安全计时器启用

如果电池已经长时间未使用或者在某些类型的电脑和连接条件下,充电时间会长于正 常情况。如果充电已超过六小时左右,即使电池未充满电,安全计时器也会自动终止 充电。如果电池已经很长时间未使用,则仅在约45分钟后就会自动终止充电。

1) 使用长时间未使用的电池。

断开USB电缆,然后重新连接恢复充电。

2) 连接至电脑时电量不足

直接连接至提供500mA电流的USB端口。

有关电脑USB端口电流容量的详情,请联系电脑厂商。虽然断开并重新连接USB电缆 可以恢复充电,但如果电脑的电流容量太低,则可能需要反复如此操作。

如果执行上述步骤后仍继续出现故障,则可能是电池出现故障。请与最近的CASIO 授权服务中心联系。

## 更换电池

*1.* 打开电池盖,然后取出现用的电池。 使相机的显示屏一面朝上,按照图示的箭 头方向滑动闭锁器。电池弹起后,将其完 全拉出相机。

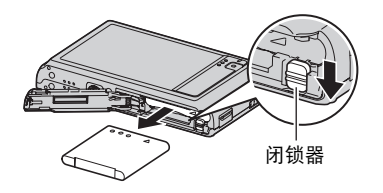

### *2.* 装入新电池。

## ▌▌电池注意事项

### ■ 使用时的注意事项

- 低温条件下电池提供的操作一般少于常温条件下所提供的操作。这是由电池的特性 所致,并非相机的原因。
- 请在5℃到35℃的温度范围内对电池充电。在此范围之外对电池充电会导致充电时 间延长,甚至无法充电。
- 请勿撕除电池外层标签。
- 如果电池在完全充电之后所提供的操作极为有限, 则可能是电池已达到其使用寿 命。请更换新电池。

### ■ 存储注意事项

- 相机充电后长期存储会导致电池性能的下降。如果在一段时间内不打算使用相机, 请将电池电量完全耗尽之后再进行存放。
- 不使用相机时,请务必取出相机中的电池。将电池留在相机内会导致电池放电而使 电量枯竭,因而在使用相机时需要更长的充电时间。
- 请在凉爽、干燥处 (20℃或更低)存放电池。
- 为了防止闲置电池的过度放电,请每隔六个月一次,将其完全充电后装入相机,然 后用完电量。

## 在其他国家使用相机

### ■ 使用时的注意事项

- 附带的USB-AC适配器适用于100V到240V AC、50/60Hz范围内的任何电源。但请注 意,电源线插头的形状因国家或地区而异。携带相机和USB-AC适配器旅行之前, 请向旅行社查询旅行目的地的电源要求。
- 请勿通过电压转换器或类似设备将USB-AC适配器连接到电源。否则会导致故障。

### ■ 备用申池

• 为避免因电池耗尽而无法拍摄影像,建议在旅行时携带完全充电的备用电池  $(NP-120)$ <sub>2</sub>

## 使用存储卡

关于支持的存储卡以及如何装入存储卡,请参阅[第21](#page-20-0)页。

## 更换存储卡

按下存储卡,然后松开。便可使存储卡轻轻地弹出存储 卡槽。将存储卡完全拉出,然后插入另一张。

• 后灯呈绿色闪烁时, 切勿从相机中取出存储卡。否则 会导致无法存储影像,甚至会损坏存储卡。

## ■ 使用存储卡

• SD存储卡、SDHC存储卡和SDXC存储卡有一个写保护开 关。需要防止意外删除数据时,请使用该开关。但请注 意,如果您对SD存储卡进行了写保护,在想要向存储 卡记录数据、格式化存储卡、或删除存储卡中的影像 时,必须关闭写保护。

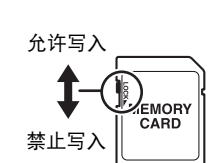

- 存储卡在播放影像期间开始出现异常时,您可以通过格式化来恢复其正常操作 (第 [91](#page-90-0)页)。不过,在离家或办公室比较远的地方使用相机时,建议您务必携带多张存 储卡。
- 在存储卡上多次记录和删除数据之后,存储卡会丧失其保存数据的能力。因此,建 议对存储卡定期进行格式化。

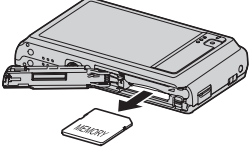

• 静电荷、电气噪音、以及其他现象都会造成数据损坏甚至丢失。请务必在其他媒体 上备份重要数据 (CD-R、CD-RW、硬盘等)。

### ■ 存储卡操作注意事项

某些类型的存储卡的处理速度较慢。尤其在保存高质量 (HD)动画时可能会出现这种 情况。使用相机内藏存储器或某些类型的存储卡时,需要花太多时间记录数据,这会 导致影像和/或声音出现断续。出现这种情况时,显示屏上的动画图标变为黄色。建 议使用最大传输速度在每秒10MB以上的存储卡。

### ■ 丢弃存储卡或相机或者转让其所有权

- 格式化相机和删除相机的功能并不会真正删除存储卡中的文件。原始数据仍保留在 卡中。请注意,您需要对存储卡中的数据负责。丢弃存储卡或相机或者将其所有权 转让给他人时,建议按照以下步骤操作。
	- 丢弃存储卡时,请以物理方法销毁存储卡,或者使用市售的数据删除软件彻底删 除存储卡中的数据。
	- 将存储卡的所有权转让给他人时,请使用市售的数据删除软件彻底删除其中的数 据。

在丢弃相机或转让其所有权时,请使用格式化功能 (第[90](#page-89-0)页)彻底删除内藏存储 器中的数据。

## 附带软件的电脑系统要求(Windows)

电脑的系统要求因各种应用程序而异。请务必查看您所要使用的特定应用程序的要 求。请注意,此处提供的数值是运行各应用程序的最低要求。根据所处理的影像数量 和影像尺寸,实际要求会更高。

#### YouTube Uploader for CASIO

操作系统 : Windows 7, Windows Vista, Windows XP (SP3)

- 足够的内存来运行操作系统
- 可在YouTube网站上播放动画的电脑配置
- 可向YouTube网站上传动画的电脑配置

#### Photo Transport 1.0

操作系统 : Windows 7, Windows Vista, Windows XP (SP3) 存储器 : 至少64MB 硬盘空间 : 至少2MB

关于各种应用软件的最低系统要求的详情,请参阅相机附带的CASIO数码相机软件 CD-ROM上的 "自述"文件。

# <span id="page-103-0"></span>复位初始缺省设定

本节的图表列出了在您重置相机后 ([第91](#page-90-0)页)在拍摄方式和显示方式中所显示选单 的初始缺省设定。

• 破折号(一)表示项目的设定未被复位或者项目无复位设定。

## ■ 拍摄选单

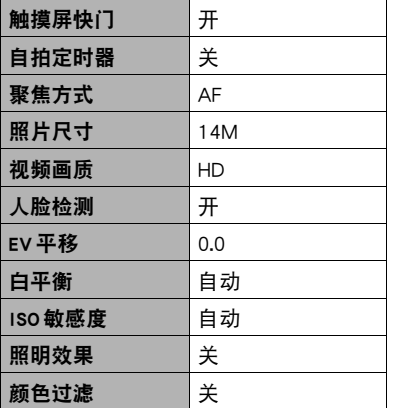

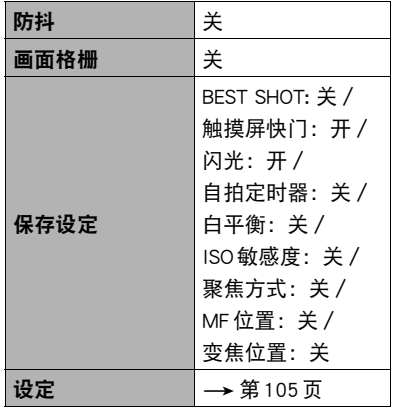

■ 显示选单

| 旋转     |  |
|--------|--|
| DPOF打印 |  |
| 保护     |  |
| 尺寸变更   |  |

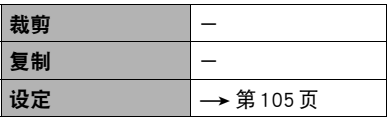

<span id="page-104-0"></span>■ 设定选单

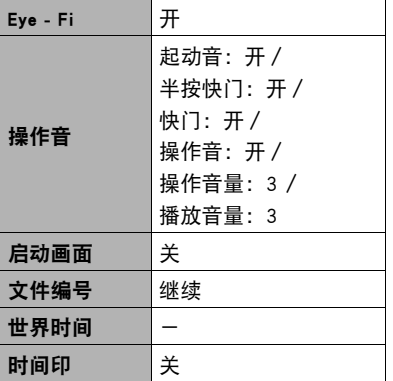

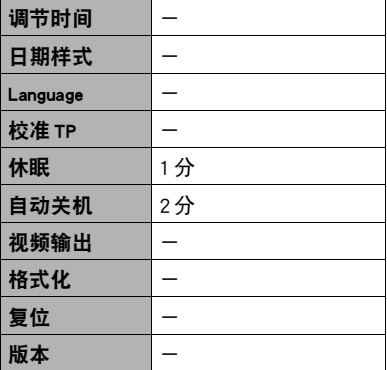

# 出现问题时...

# 故障排除

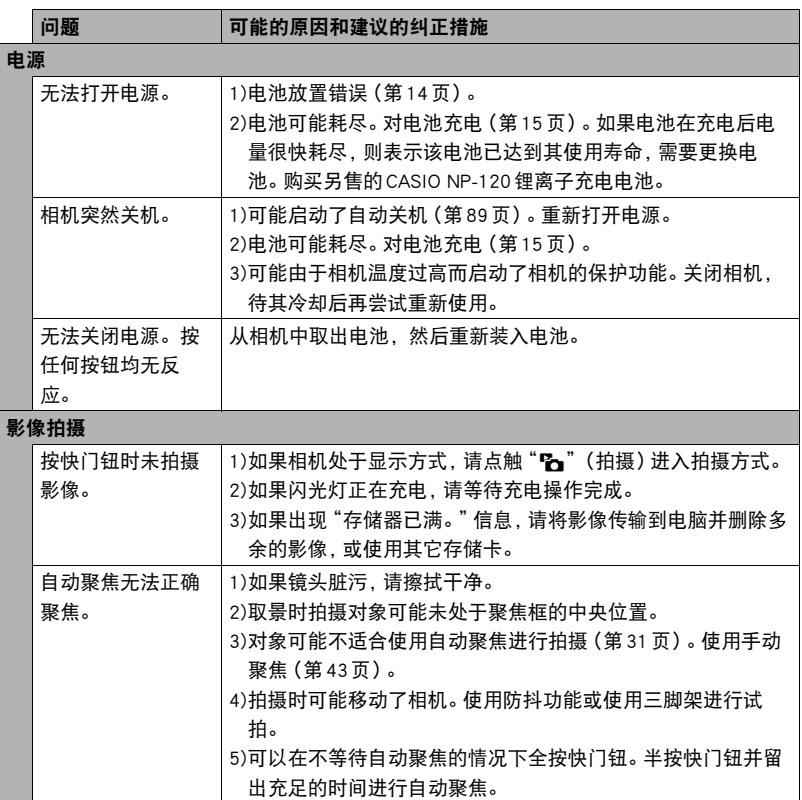

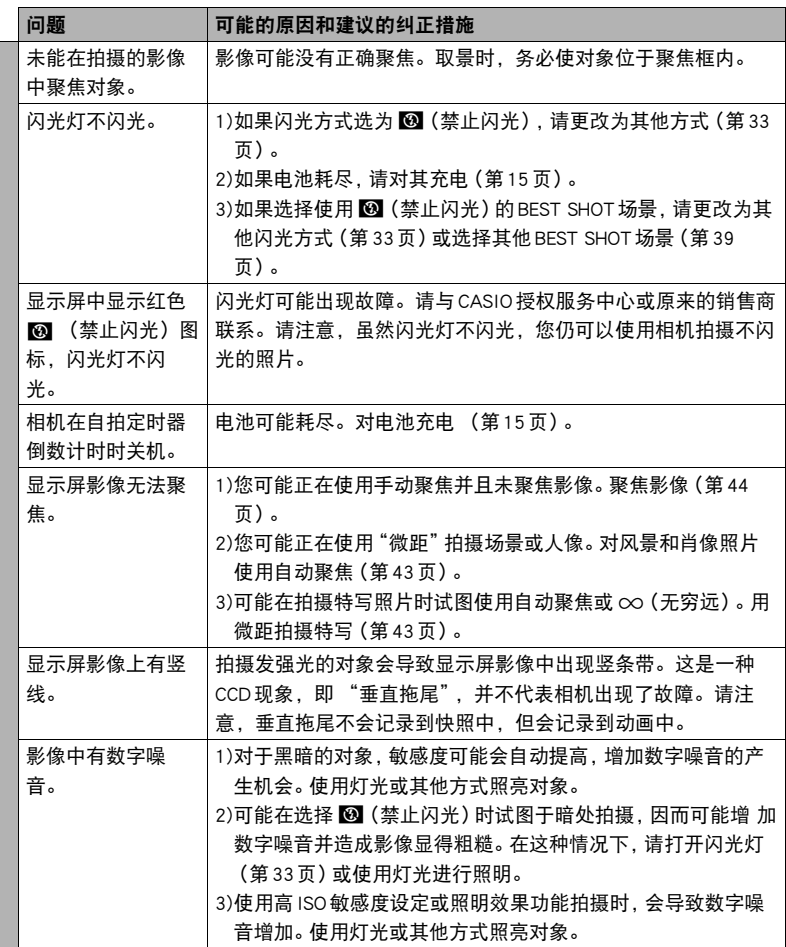

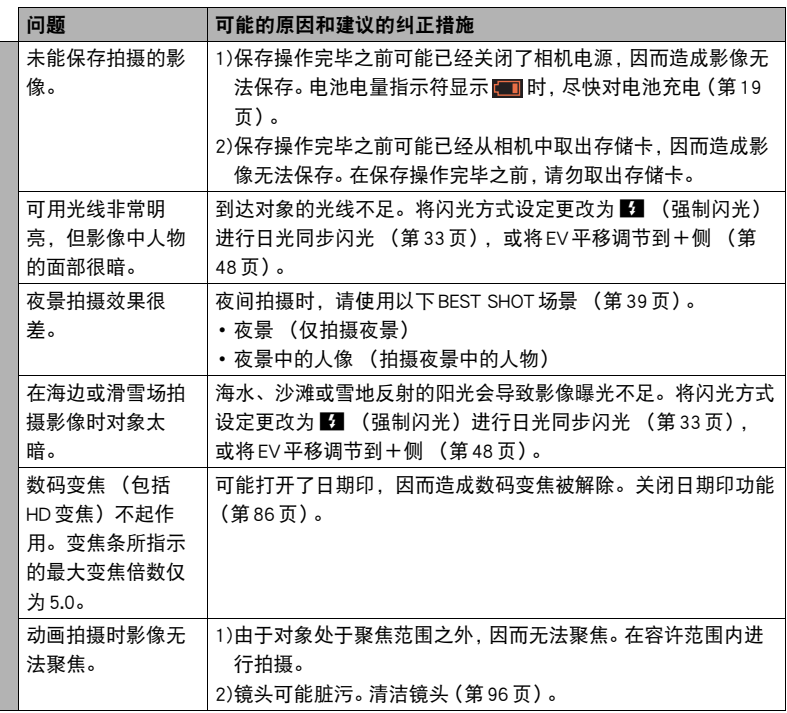
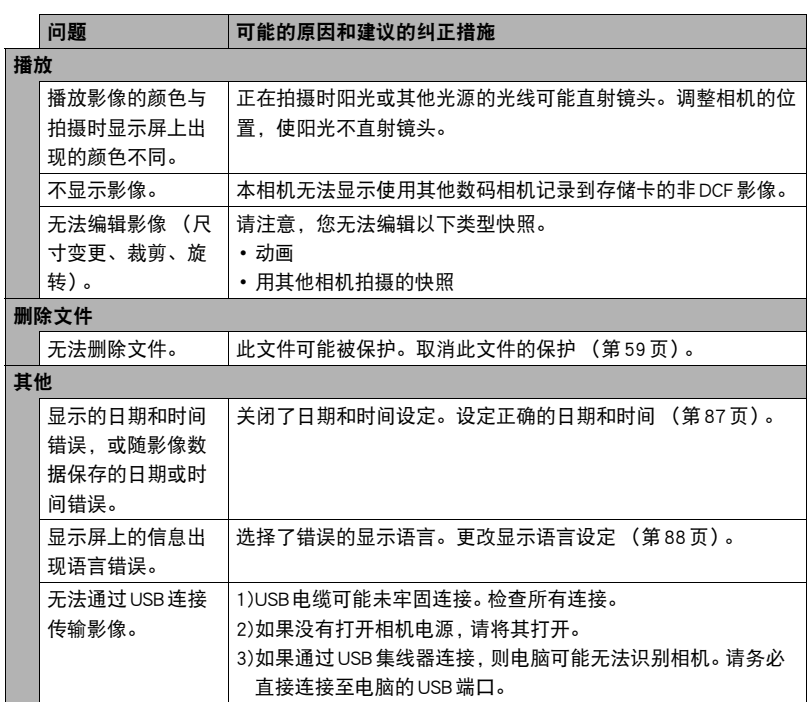

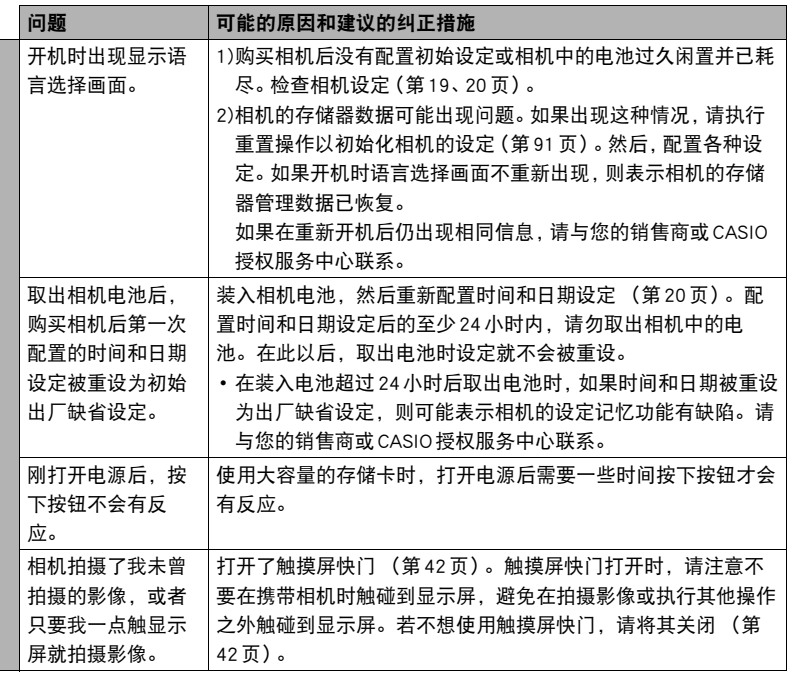

# ■ 显示信息

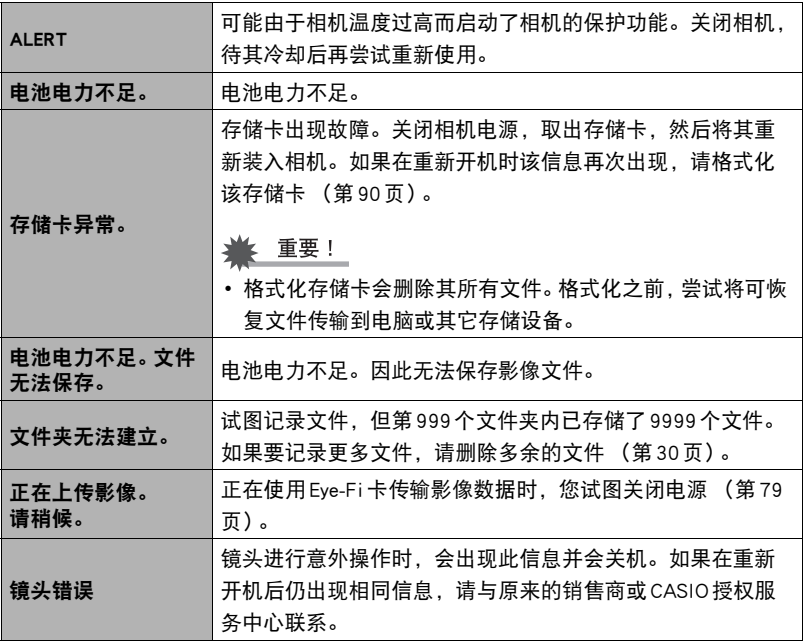

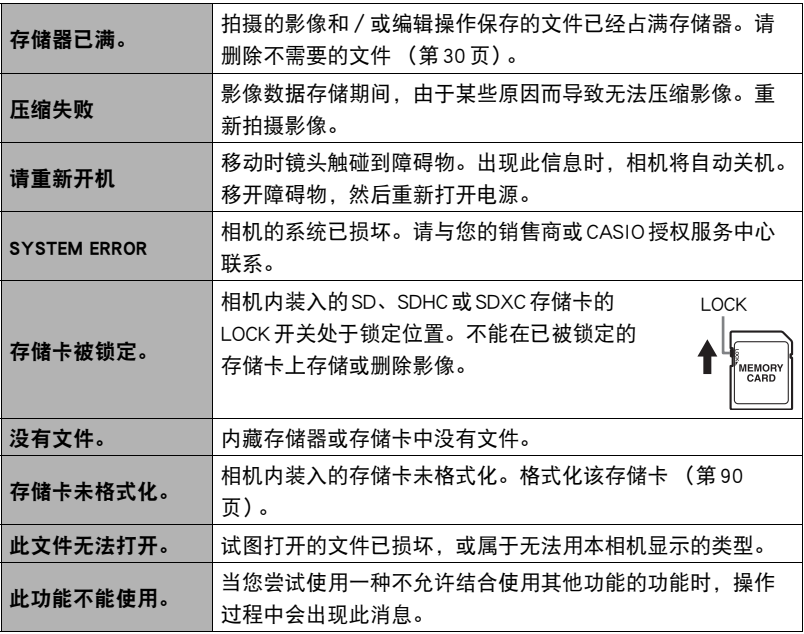

# 快照数量/动画拍摄时间

#### 快照

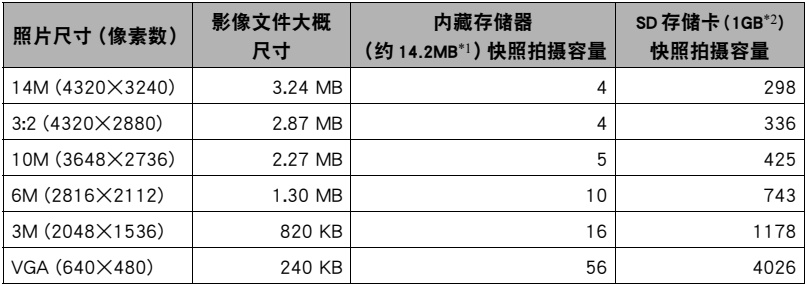

#### 动画

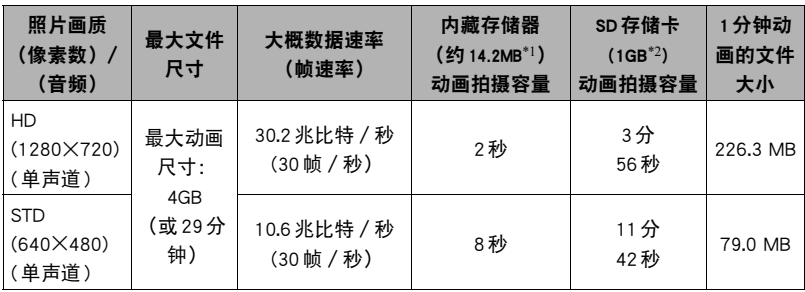

\*1 格式化后的内藏存储器容量

- \*2 上述数值基于使用PRO HIGH SPEED SD存储卡(Panasonic Corporation)。可以保存的影像 数量取决于所用存储卡的类型。
- 快照和动画拍摄容量为近似值,仅供参考。实际容量取决于影像内容。
- 文件大小和数据速率为近似值,仅供参考。实际值取决于所拍摄影像的类型。
- 使用容量不同的存储卡时,请按照1GB的百分比计算影像数量。
- 使用"For YouTube"场景拍摄的单段动画,最大文件尺寸为2048MB,或者最长拍摄时间 为15分钟。

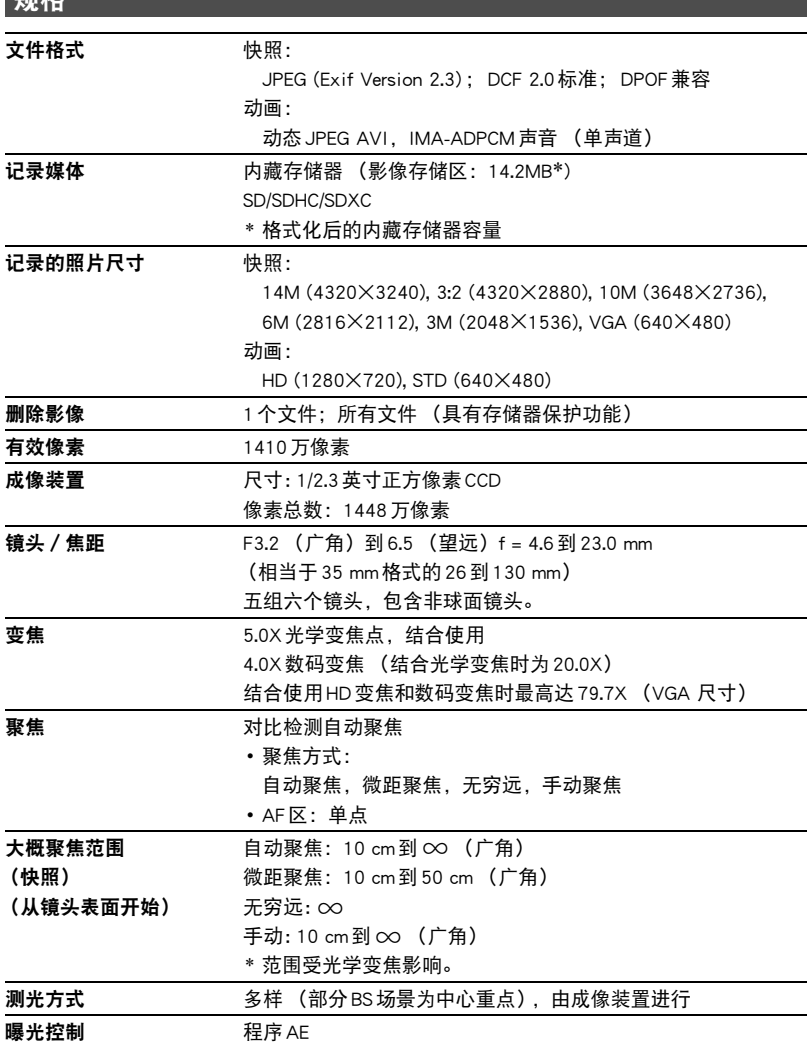

规格

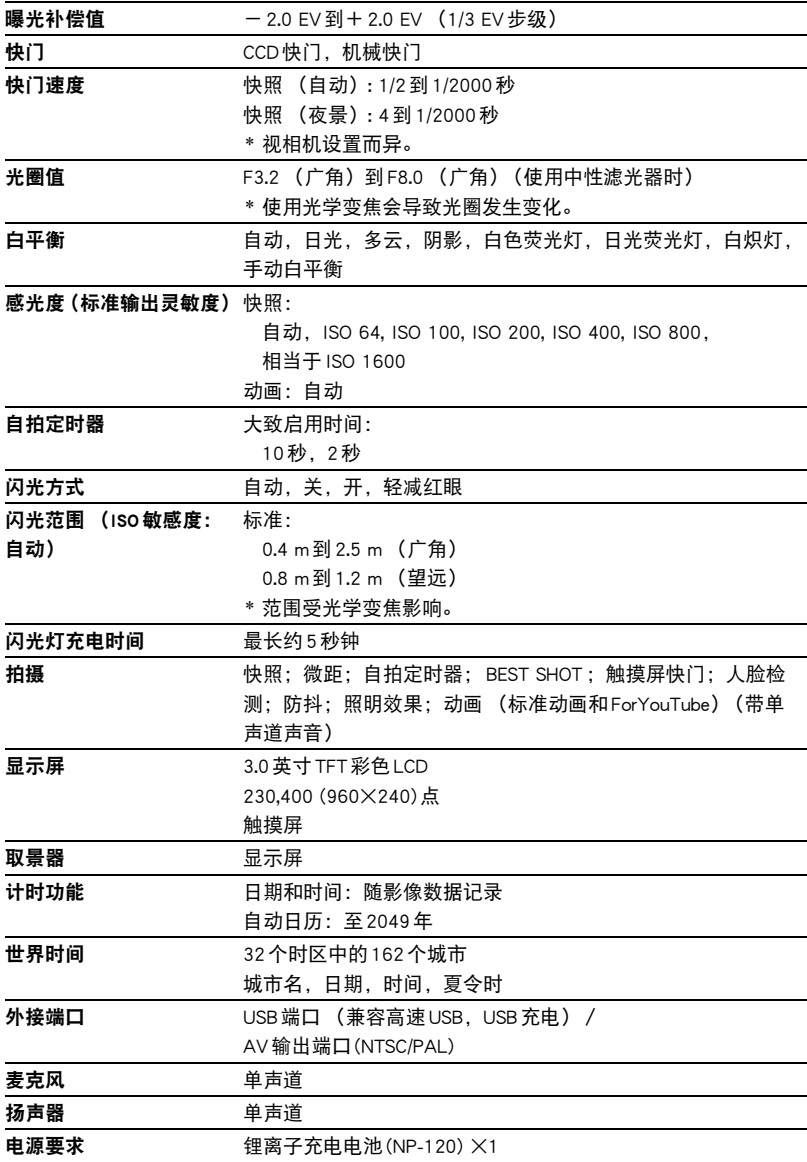

#### 大概电池使用时间

下面提供的所有数值代表常温(23℃)环境下相机关闭电源之前的大概时间。无法保证 可以达到这些数值。低温会缩短电池使用时间。

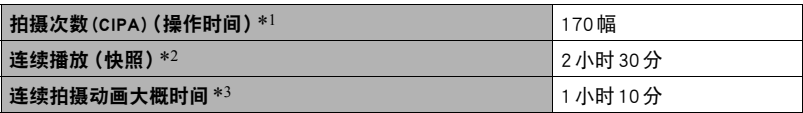

- 电池:NP-120 (额定电容:600 mAh)
- 记录媒体: 1GB SD存储卡 (PRO HIGH SPEED (Panasonic Corporation))
- 测定条件
- \*1 大概拍摄次数(CIPA)(操作时间) 依据CIPA(相机和影像产品协会)标准 常温(23℃), 显示屏开, 每30秒在最大广角和最大望远之间进行变焦操作, 在此期间用 闪光灯拍摄两幅影像;每拍摄10幅影像电源关闭后重新打开。
- \*2 大概播放时间

标准温度(23℃),约每10秒滚动一幅影像

- \*3 使用4GB SDHC存储卡拍摄10分钟后删除拍摄文件,如此重复操作可持续的大概时间。
- 上述数值基于充足电的新电池测定。反复充电会缩短电池使用时间。
- 闪光灯、变焦和自动聚焦的使用频率,以及相机的开启时间会在很大程度上影响拍 摄时间和拍摄次数值。

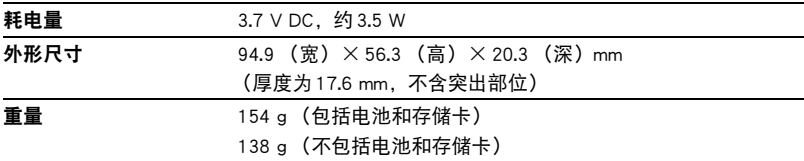

### ■ 锂离子充电电池 (NP-120)

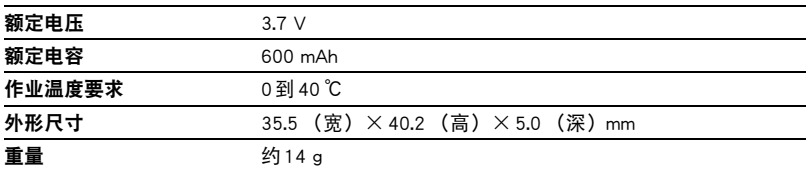

## ■ USB-AC 适配器 (AD-C53U)

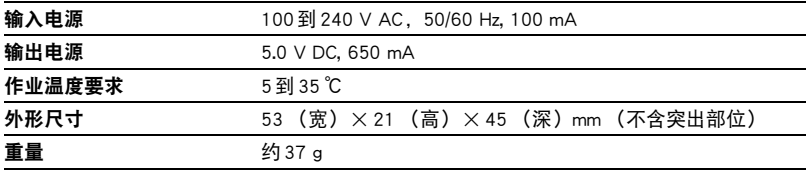

# **CASIO.**

## **CASIO COMPUTER CO.,LTD.**

6-2, Hon-machi 1-chome Shibuya-ku, Tokyo 151-8543, Japan